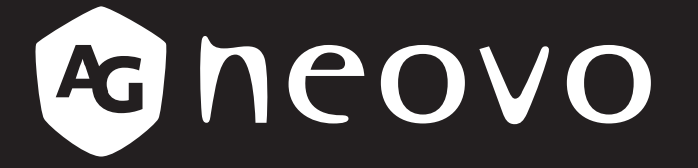

THE DISPLAY CHOICE OF PROFESSIONALS

**DR-17G** 和 **DR-22G LCD** 顯示器

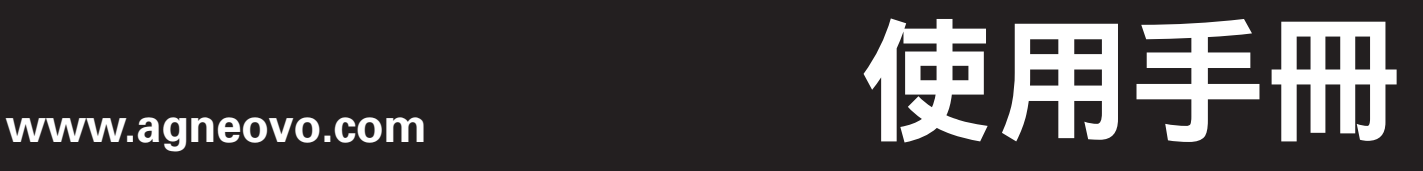

## 目錄

#### 安全資訊

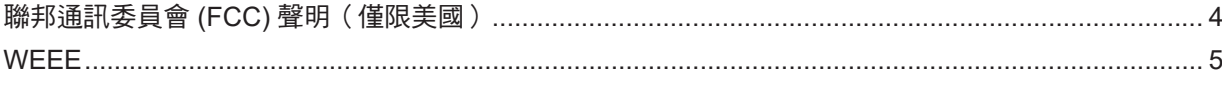

### 安全預防措施

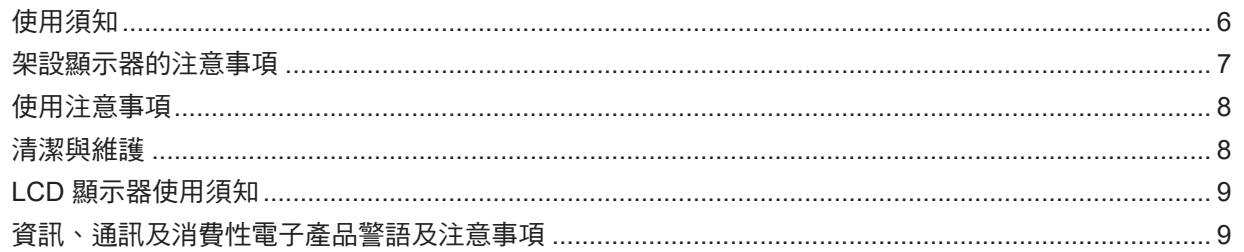

### 第1章:產品說明

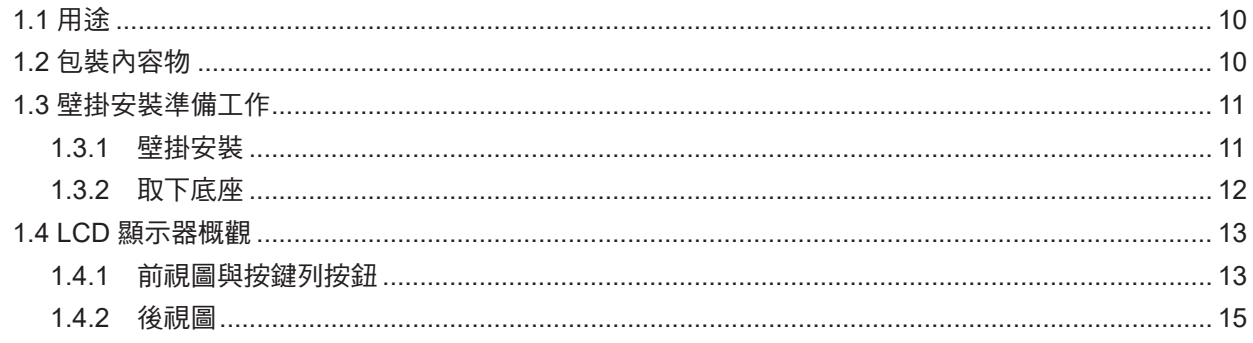

#### 第2章:連接

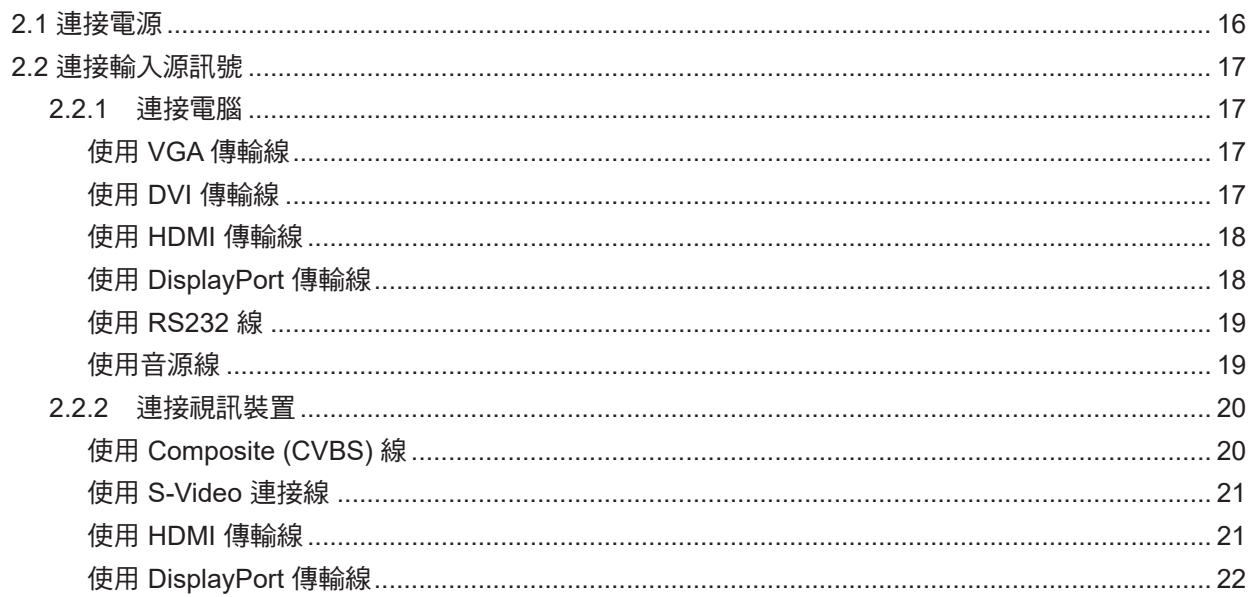

### 第3章:使用 LCD 顯示器

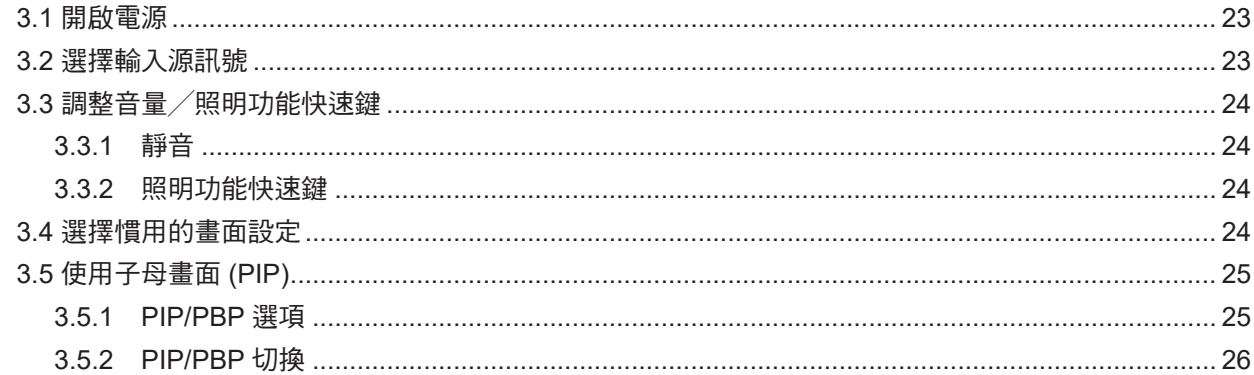

# 目錄

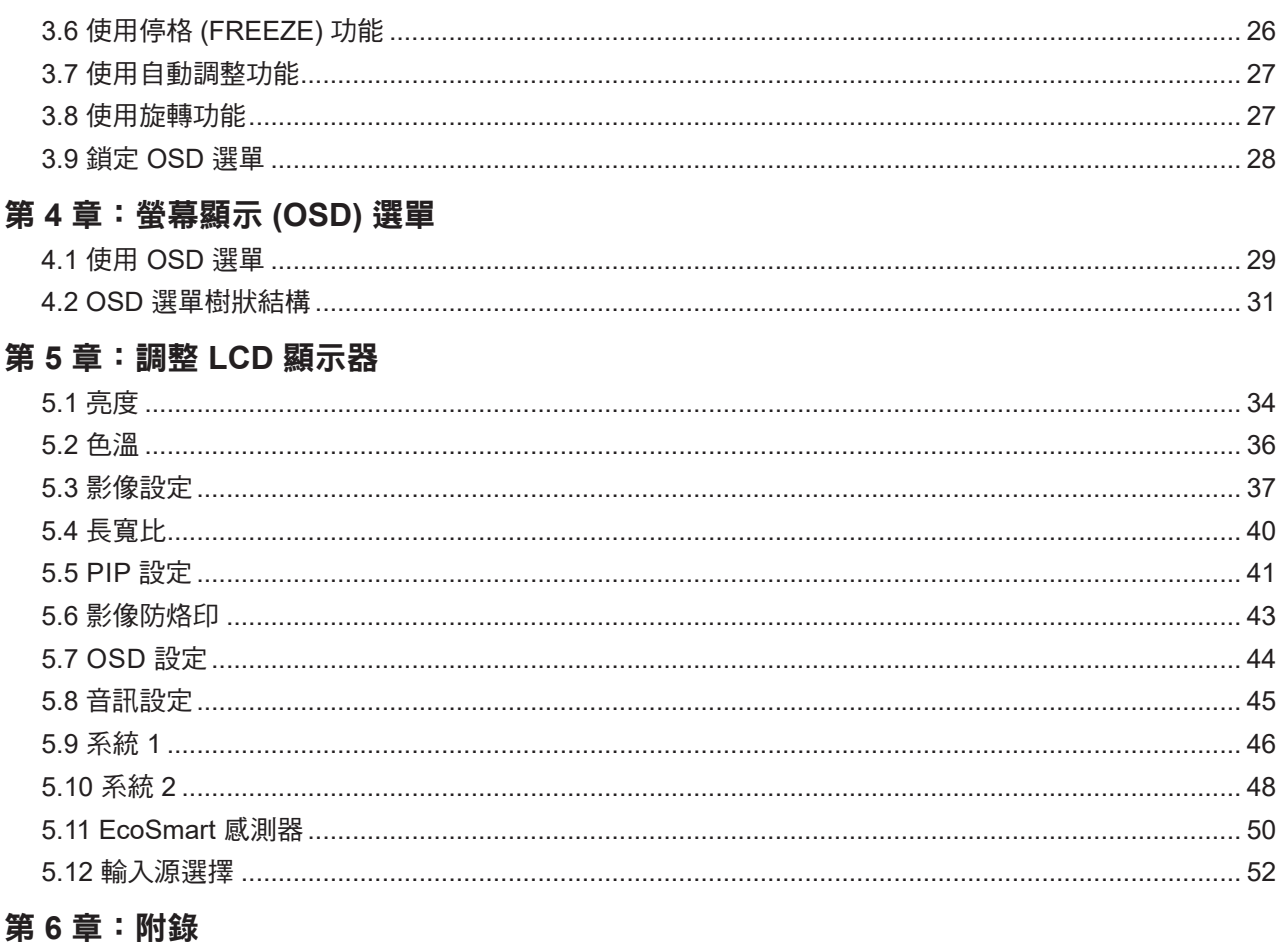

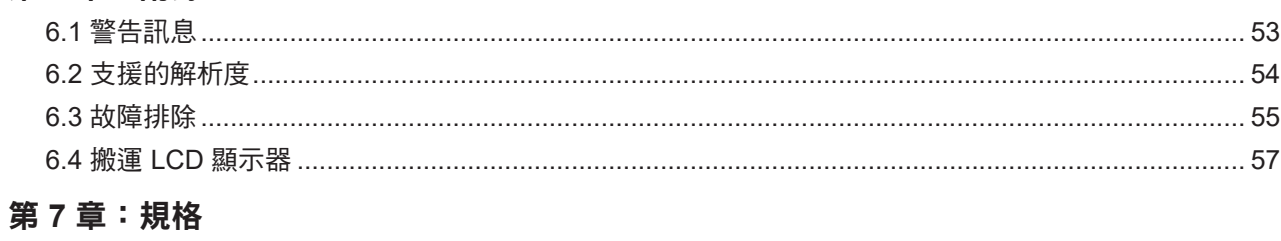

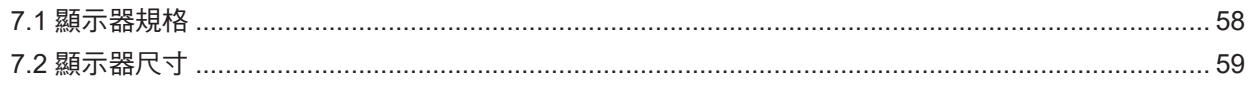

## 安全資訊

### 聯邦通訊委員會 **(FCC)** 聲明(僅限美國)

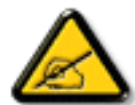

本設備已經過測試,測試結果符合 FCC 規定第 15 部分對 B 級數位裝置的限制。這些限制的設 計目的是針對居家環境中的有害干擾提供合理的防護。本設備會產生、使用並輻射射頻能量;如 果未依指示安裝與使用,可能會對無線電通訊產生有害干擾。然而,亦不能保證以特定方式安裝 就不會產生干擾。如果您透過關閉及開啟本設備,發現本設備的確對無線電或電視的接收產生有 害干擾,建議您可使用下列一或多種方法嘗試消除干擾:

- 調整接收天線的方向或更換架設位置。
- 拉開設備與接收器之間距。
- 將設備與接收器分別連接到迴路上的不同插座。
- 向代理商或經驗豐富的無線電/電視技術員求助。

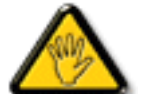

如果未經負責法務遵循一方明確許可而進行任何變更或改裝,可能會失去操作本設備的使用者授 權。

將顯示器連接至電腦裝置時,僅使用顯示器隨附的 RF 屏蔽纜線。

為防止可能造成火災或觸電危險的損壞,請勿讓本電器淋雨或過度受潮。

本 B 級數位裝置符合加拿大干擾產生設備法規的所有需求。

本裝置符合 FCC 規則第 15 部分的規定。操作必須符合下列兩種條件:(1) 本裝置不會造成有害 干擾;(2) 本裝置必須接受任何接收到的干擾,包括可能會造成不想要之操作的干擾。

## 安全資訊

### **WEEE**

毆盟國家使用者適用資訊。

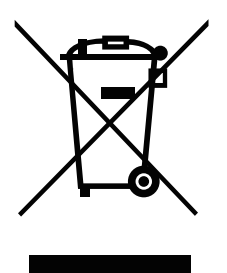

產品或包裝上若有此符號,表示本產品若使用壽命已盡,不得以一般家庭垃圾丟棄。 請注意,您需自行負責將電子設備交給回收中心處置,協助保護天然資源。歐盟各國 皆設有電器與電子設備的回收中心。關於回收放置地點的資訊,請洽當地相關電器和 電子設備廢棄物管理當局或購買本產品的零售商。

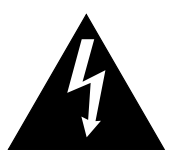

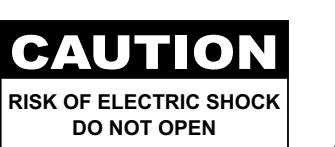

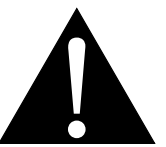

本手冊中所使用的符號

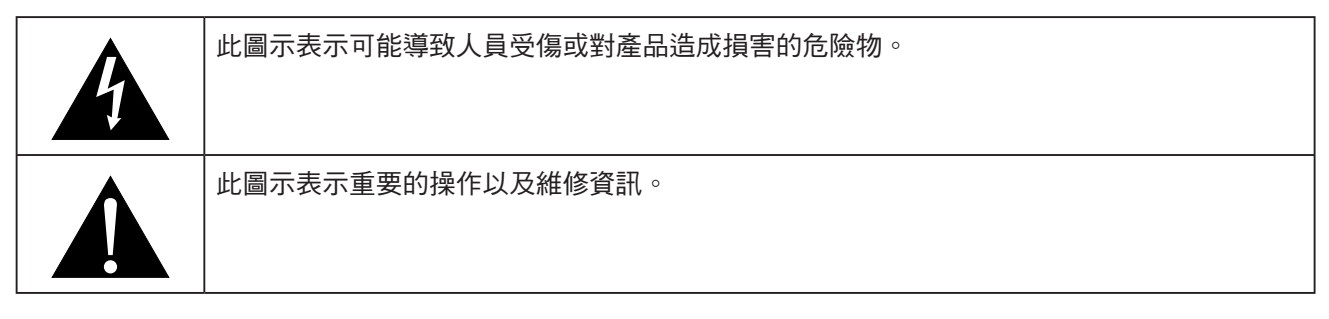

### 使用須知

- 使用 LCD 顯示器前請詳讀本使用手冊,並妥善保管以便日後參考用。
- 本手冊內的產品規格及其他資訊僅供參考。所有資訊如有變更,恕不另行通知。更新的內容可以從我們的網 站 **www.agneovo.com** 下載。
- 如要保護您的消費者權利,請勿撕下 LCD 顯示器的任何貼紙,以免影響保固期限之判定。

### 架設顯示器的注意事項

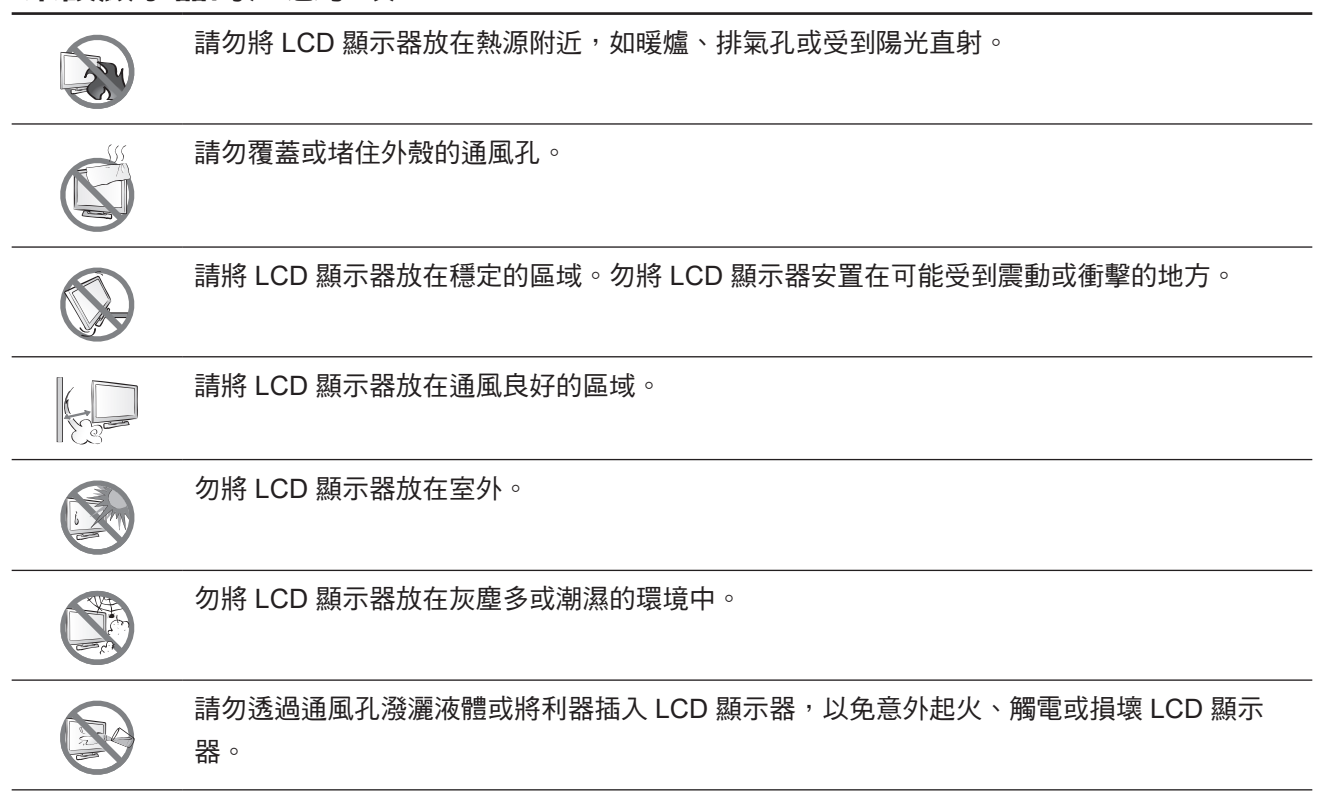

## 使用注意事項 僅可使用 LCD 顯示器隨附的電源線。  $\leftarrow$ e $\blacksquare$ 電源插座應安裝於 LCD 顯示器附近並容易操作拔取。 若使用延長線連接 LCD 顯示器電源,請確定插入電源 插座的總電流耗用量不超過安培額定。 電源纜線上切勿放置任何東西。請勿將 LCD 顯示器放 在電源線可能會被踩踏的地方。 若一段時間不使用 LCD 顯示器,請將電源插座上的插 頭拔下。 取下電源線時,請拿穩插頭然後拔出。請勿用力拉扯 電線,以免起火或引起觸電。 主插頭或設備耦合器乃是作為中斷連線裝置之用,中 斷連線裝置應隨時維持穩定可操作狀態。處理或清潔 產品前,請先將電源線從產品完全拔下。請勿於電源 開啟時進行連接,電源突波可能損壞電子元件。 手潮濕時,請勿取下或接觸電源線。

清潔與維護

清潔前,請先將此設備的插頭從 AC 插座拔下。請勿使用液體或噴 霧式清潔劑進行清潔。請使用濕布清潔。 請每個月清潔顯示器。

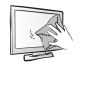

本 LCD 顯示器採用 NeoVTM 光學玻璃。請使用軟布清 潔玻璃表面和鏡框。顯示器可用軟布沾 95% 酒精進行 清潔。

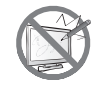

請勿以銳利或具腐蝕性的物品(如鋼筆或螺絲起子) 摩擦或拍打玻璃表面,以免刮傷玻璃表面。

請勿自行維修 LCD 顯示器,如需維修請洽合格的維修 人員。開啟或取下顯示器護蓋可能導致危險電壓外洩 或其他風險。

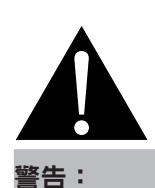

如有下列情況,請拔下電 源插座上的插頭,並洽詢

- 合格的維修人員:
- **♦** 電源線有損壞。
- **♦** LCD 顯示器曾掉落或外殼有受 損。
- **♦** LCD 顯示器冒煙或出現異味。

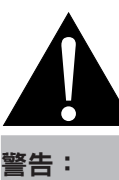

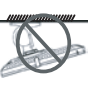

不建議懸吊於天花板或任 何其他水平表面。

安裝違反操作指示可能導致不良的 後果,尤其是致使他人受傷及損壞 財物。已經將顯示器懸吊於天花板 或其他水平表面上方的使用者,強 烈建議聯絡 AG Neovo 尋求相關諮 詢與解決方法,確保享有愉悅且滿 意的顯示體驗。

#### **LCD** 顯示器使用須知

為維持穩定的亮度效能,建議使用低亮度設定。

因燈泡使用壽命的關係,LCD 顯示器的亮度品質可能隨使用時間漸長而降低。

若長時間顯示靜態影像,可能會導致 LCD 顯示器上出現殘留的影像,此現象稱為殘影或影像烙印。

如要避免影像殘留,請執行以下操作:

• 將 LCD 顯示器設定為閒置幾分鐘後便自動關機。

- 使用有移動圖像或空白影像的螢幕保護程式。
- 定期切換桌面背景。
- 將 LCD 顯示器調至低亮度設定。
- 系統不使用時,關閉 LCD 顯示器。

若 LCD 顯示器出現殘影時,請執行以下操作:

- 關閉 LCD 顯示器,讓其休機一段時間。可能需要好幾小時或好幾天的時間。
- 使用螢幕保護程式並讓它長時間執行。
- 使用黑白影像並讓它長時間執行。

若將 LCD 顯示器從一個房間移到另一個房間,或者周遭溫度突然從低升高,玻璃表面上或內部可能會產生水 珠。若發生此情形,在水珠蒸發前,請勿開啟 LCD 顯示器電源。

若因氣候潮濕,LCD 顯示器的玻璃表面內部可能出現霧氣,霧氣過幾天或等天氣穩定後便會消失。

LCD 顯示器內部佈滿了無數微小的電晶體,因少數幾顆電晶體損壞,而產生斑點乃正常現象。此為可接受之 情況,並非故障。

#### 資訊、通訊及消費性電子產品警語及注意事項

警語:使用過度恐傷害視力。

注意事項:

(1) 使用 30 分鐘請休息 10 分鐘。

(2) 未滿 2 歲幼兒不看螢幕,2 歲以上每天看螢幕不要超過 1 小時。

## 第 **1** 章:產品說明

### **1.1** 用途

生系統用途。 本產品之用途為傳輸及顯示醫學影像資料的 LCD 螢幕,可在標準 的電腦環境下運行,其設計適於醫院環境使用。可顯示並檢視影 像。本產品的使用無直接接觸病患,無法應用於診斷、編輯或維

### **1.2** 包裝內容物

拆封後,請檢查包裝內是否含以下項目。若遺漏以下任何項目或 有破損,請與經銷商聯絡。

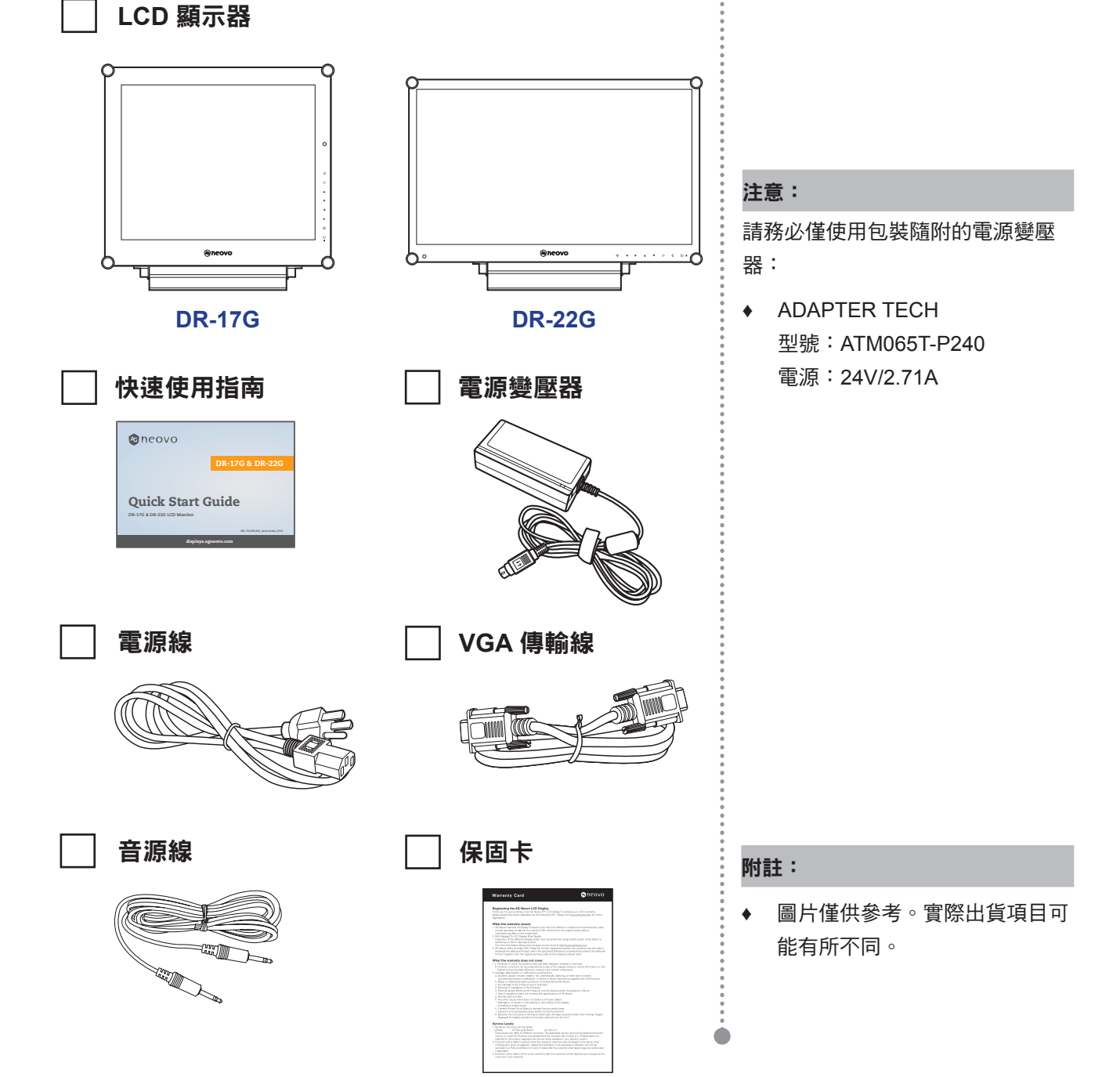

 $\blacksquare$ 

#### **1.3** 壁掛安裝準備工作

- **1.3.1** 壁掛安裝
- **1** 拆下底座。

請參閱以下程序。

**2** 將 **LCD** 顯示器掛到牆壁上。

將安裝支架旋入 LCD 顯示器背面的 VESA 鑽孔。

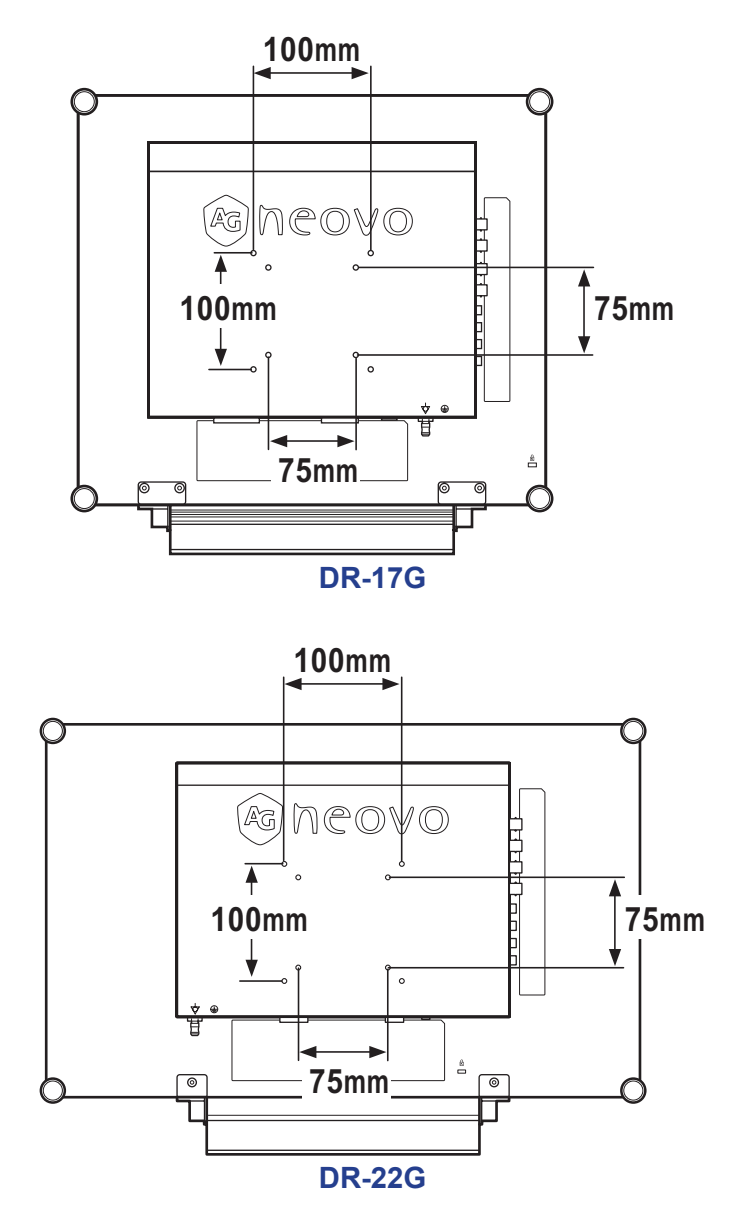

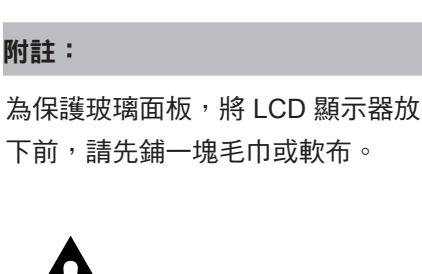

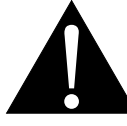

#### 警告:

不建議懸吊於天花板或任 何其他水平表面。

安裝違反操作指示可能導致不良的 後果,尤其是致使他人受傷及損壞 財物。已經將顯示器懸吊於天花板 **或其他水平表面上方的使用者,強** 烈建議聯絡 AG Neovo 尋求相關諮 詢與解決方法,確保享有愉悅且滿 意的顯示體驗。

#### 附註:

請採取必要措施,避免 LCD 顯示器 於地震或其他災難時掉落,並盡可 能降低人員受傷與顯示器損壞的可 能性。

- **♦** 僅可使用 AG Neovo 建議的 75 x 75 mm 及 100 x 100 mm 壁掛組套件。
- **♦** 懸掛 LCD 顯示器的實心牆面, 其構造強度需足以承受顯示器的 重量。

#### **1.3.2** 取下底座

- 1 將 LCD 顯示器正面朝下, 放在平坦的表面上。
- 2 拆下固定 LCD 顯示器底座的螺絲\*。
- 3 拆開底座。

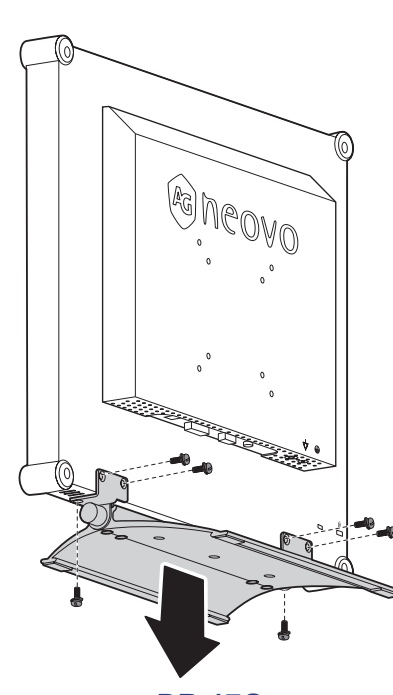

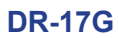

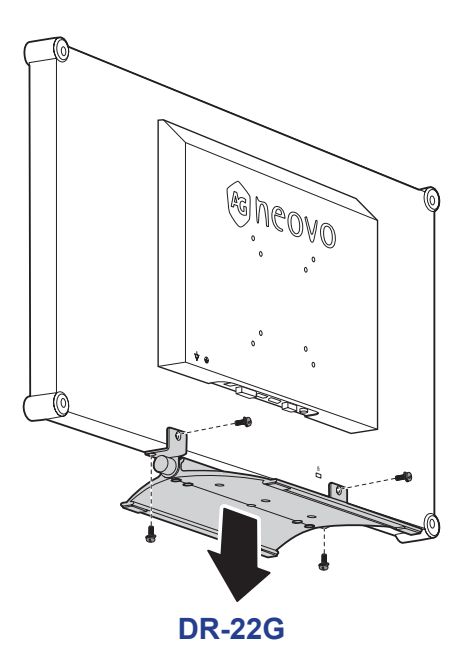

附註:

(\*) 螺絲尺寸為 M4 x 10mm。

 $\bullet$ 

### **1.4 LCD** 顯示器概觀

#### **1.4.1** 前視圖與按鍵列按鈕

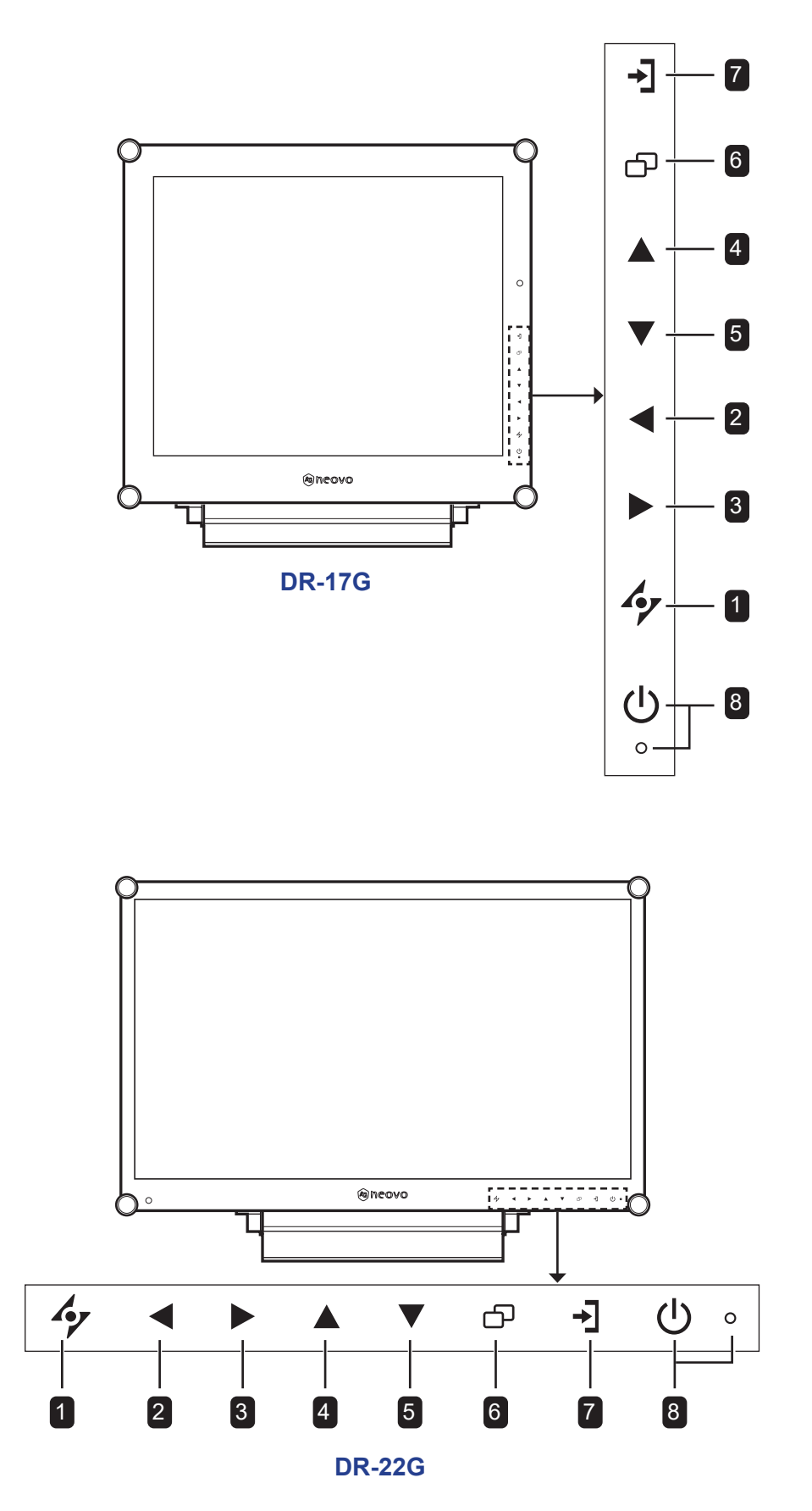

#### 1 自動

#### 快速鍵:自動調整/旋轉

- 若為 VGA 輸入訊號源, 按此鍵可執行自動調 整。
- 按住 3 秒可啟用旋轉功能。
- OSD 選單開啟時,按下可關閉 OSD 選單或退 出子選單。
- 2 向左

#### 快速鍵:音量調整

- 按下會顯示音量條。然後按左鍵以降低音量。
- OSD 選單開啟時, 按下可選擇選項或調整設 定。

#### 3 向右

#### 快速鍵:畫面停格

- 按下可啟用畫面停格功能。若要停用,請按電 源鍵以外的任一按鍵。
- 音量條出現時,按下可調高音量。
- OSD 選單開啟時,按下可選擇選項、調整設定 或進入子選單。

#### 4 向上

#### 快速鍵:**PIP/PBP** 選擇

- 反覆按可選擇 PIP/PBP 選項(PIP → PBP → 關閉)。
- OSD 選單開啟時, 按下可選擇選項或調整設 定。

5 向下

#### 快速鍵:畫面模式選擇

- 反覆按可選擇畫面模式選項(標準 → 視訊)。
- OSD 選單開啟時, 按下可選擇選項或調整設 定。
- PIP 開啟時, 按下可切換 PIP 主要與次要畫 面。

#### 6 **MENU**

按下可顯示/隱藏 OSD 選單。

#### 7 輸入源

按下可選擇輸入訊號來源。

#### 8 電源和 **LED** 指示燈

- 按此鍵可開啟或關閉電源。
- 指示 LCD 顯示器的運作狀態:
	- LCD 顯示器開啟時亮綠燈。
	- LCD 顯示器處於待機模式時亮琥珀燈。
	- LCD 顯示器關閉時熄滅。

#### **1.4.2** 後視圖

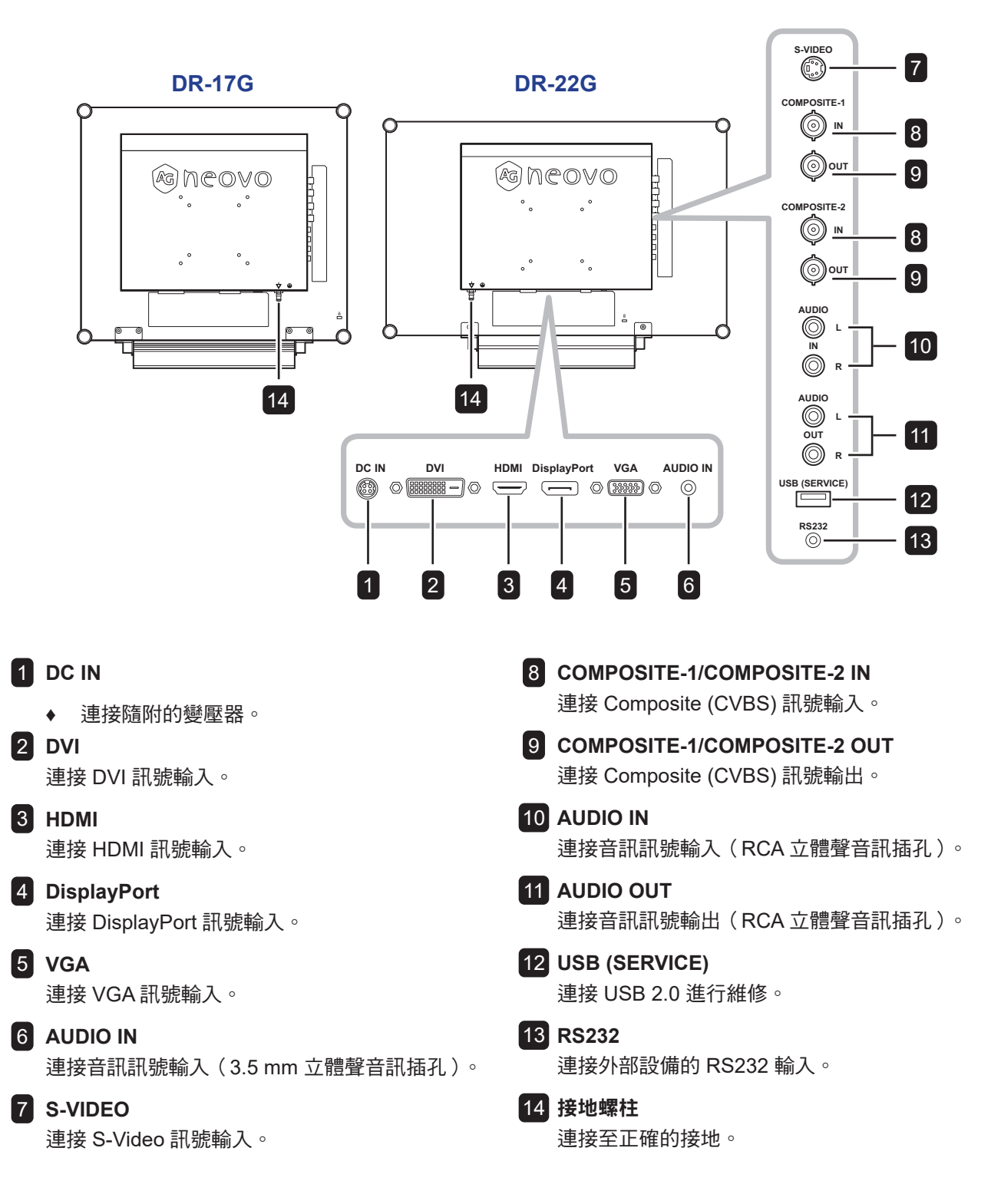

## 第 **2** 章:連接

#### **2.1** 連接電源 第 **2** 章:連接

- **1** 將電源線連接至電源變壓器。
- **2** 將電源變壓器連接至 LCD 顯示器背面的 DC 電源輸入插孔。
- **3** 將電源線插頭連接至電源插座或電源供應器。

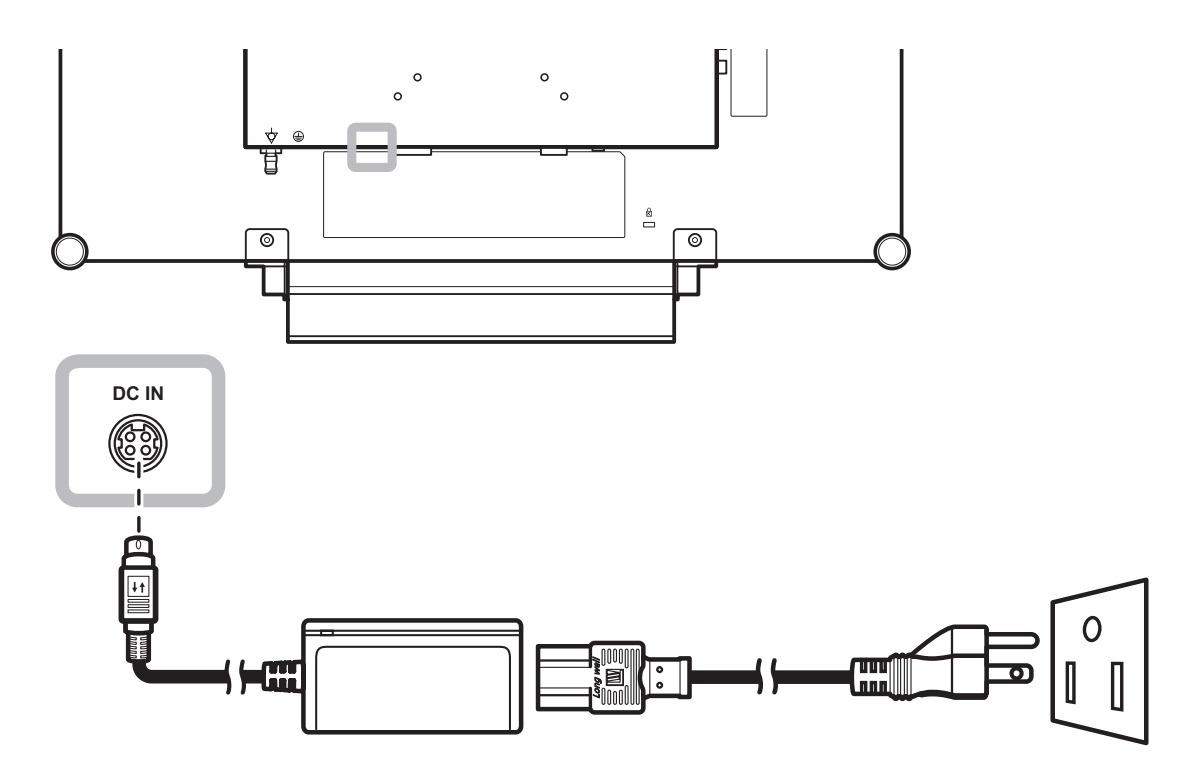

#### 附註:

**◆ 移除電源供應器時,請確保插頭已** 解鎖。

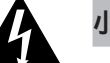

### 小心:

進行任何連接前,請先不要將 LCD 顯示器接上電源。若在電源開啟的 情況下連接任何纜線,可能會引起 觸電或導致受傷。

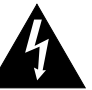

#### 小心:

**♦** 移除電源線時,請拿住電源線的插 頭,不要拉扯電線。

## 連接

### **2.2** 連接輸入源訊號

#### **2.2.1** 連接電腦

#### 使用 **VGA** 傳輸線

將 VGA 傳輸線的一端連接 LCD 顯示器的 VGA 接孔,然後將另一端連接電腦的 VGA 接孔。

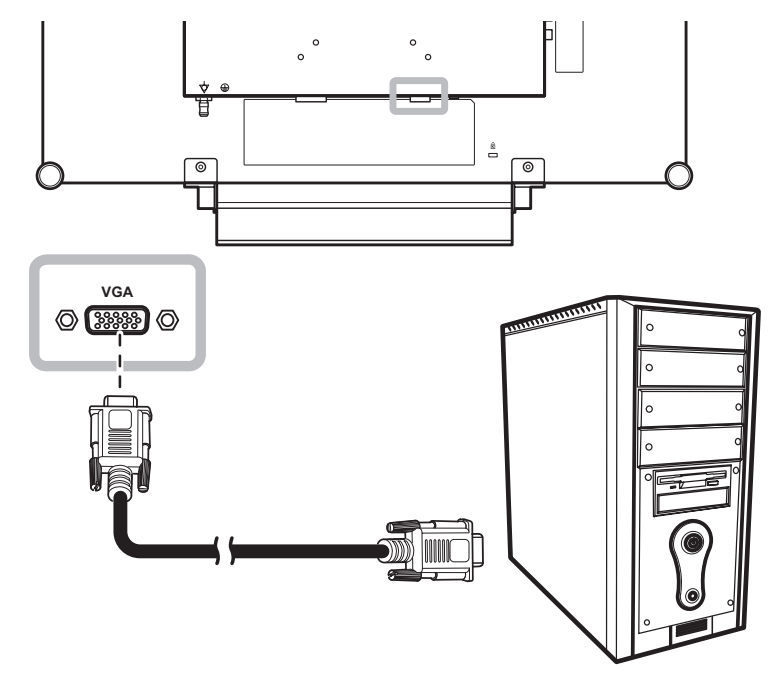

#### 使用 **DVI** 傳輸線

將 DVI (DVI-D) 傳輸線的一端連接 LCD 顯示器的 DVI 接孔,然後將另一端連接電腦的 DVI 接孔。

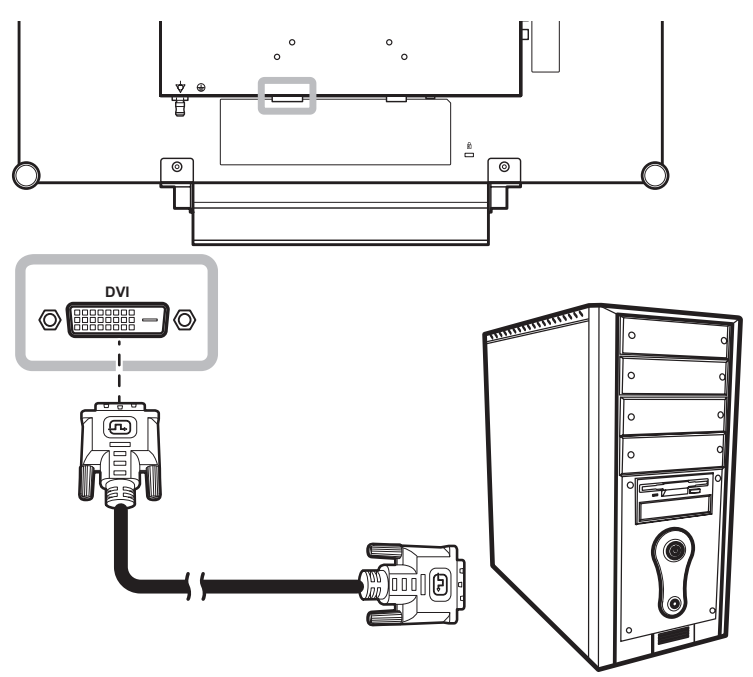

連接

#### 使用 **HDMI** 傳輸線

將 HDMI 線的一端連接至 LCD 顯示器的 HDMI 接頭,另一端連接至電腦的 HDMI 接頭。

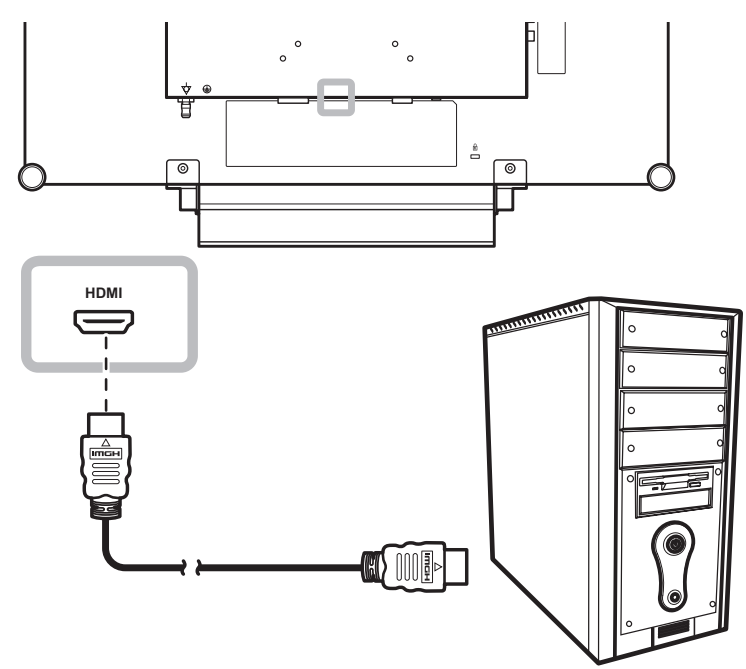

#### 使用 **DisplayPort** 傳輸線

將 DisplayPort 傳輸線的一端連接 LCD 顯示器的 DisplayPort 接孔,然後將另一端連接電腦的 DisplayPort 接 孔。

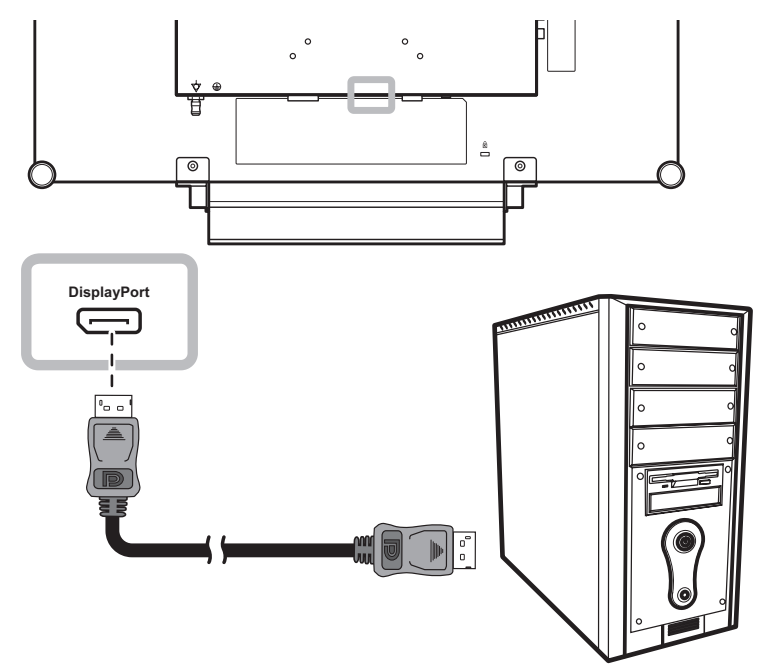

連接

#### 使用 **RS232** 線

將 RS232 線的一端連接至 LCD 顯示器的 RS232 接頭,另一端連接至電腦的 RS232 接頭。

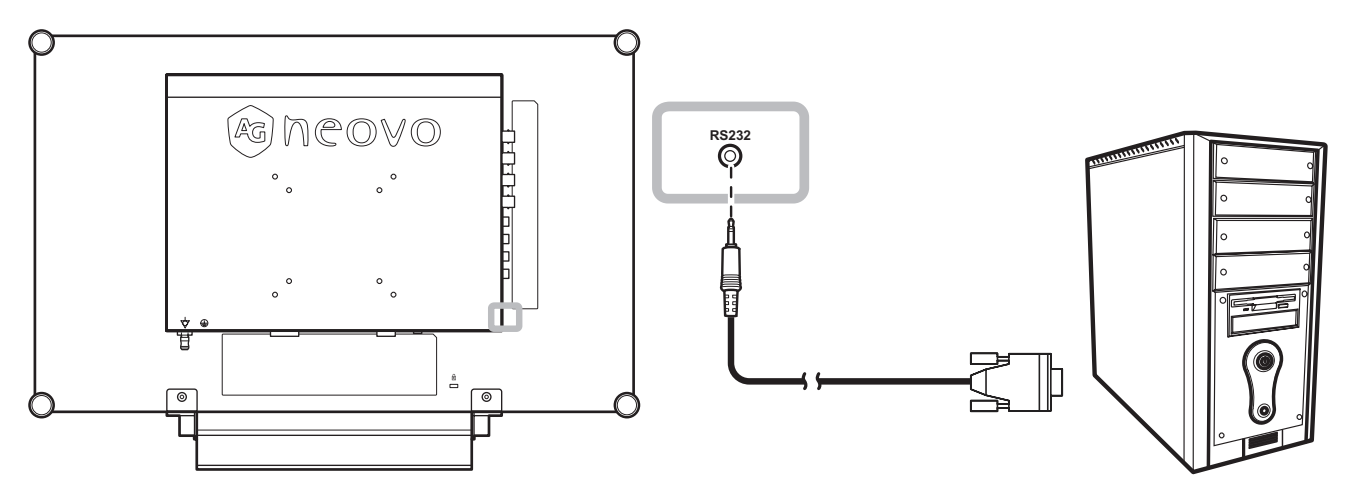

#### 使用音源線

將音源線的一端連接至 LCD 顯示器背面的 AUDIO IN 接頭,另一端連接電腦的音訊輸出接頭。

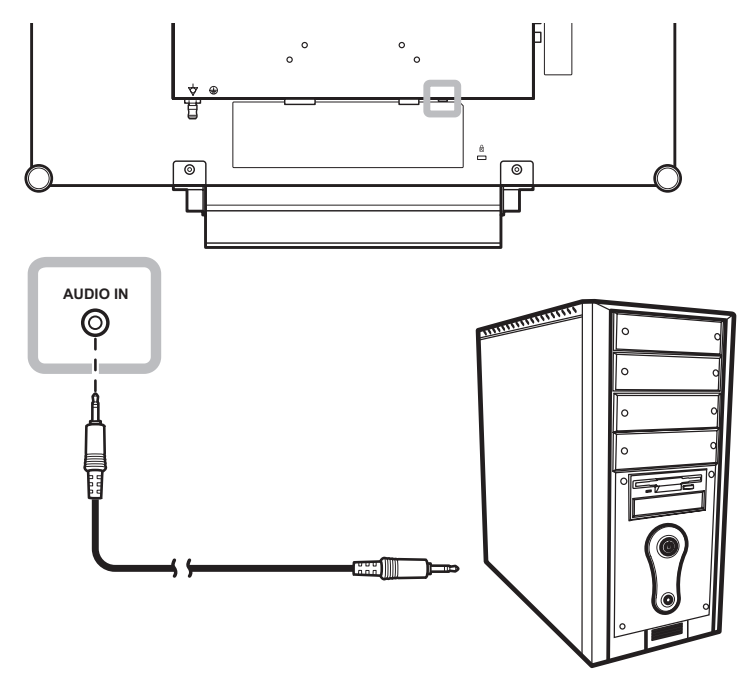

#### **2.2.2** 連接視訊裝置

#### 使用 **Composite (CVBS)** 線

將 Composite (CVBS) 線的一端連接至 LCD 顯示器的 COMPOSITE 1 / COMPOSITE 2 IN 接頭,另一端連接 至裝置的 Composite (CVBS) 接頭。

若使用音訊輸入,請將 RCA 線連接至 LCD 顯示器的 AUDIO IN 接頭以及裝置的音訊輸出接頭。

若使用視訊迴路,請將 Composite (CVBS) 線的一端連接至 LCD 顯示器的 COMPOSITE 1 / COMPOSITE 2 OUT 接頭,另一端連接至其他顯示器的 COMPOSITE 1 / COMPOSITE 2 IN 接頭。

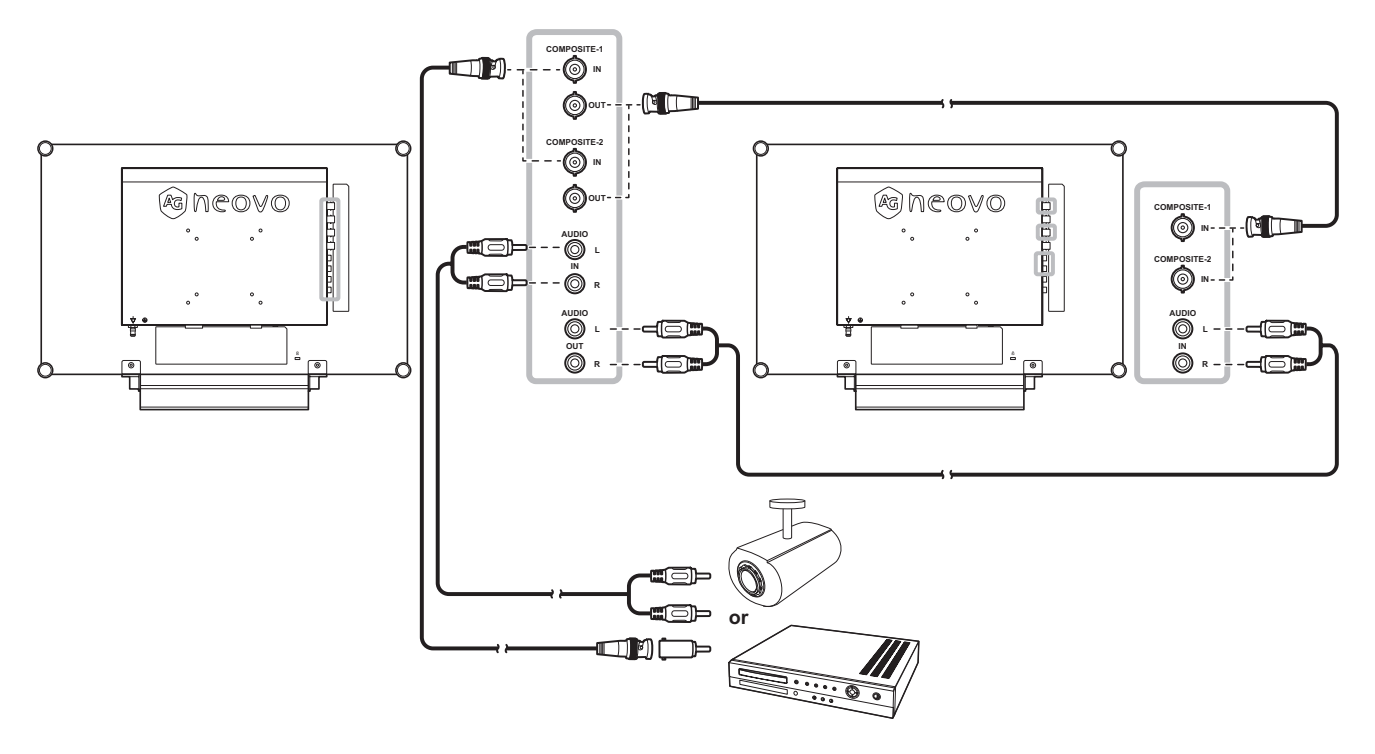

## 連接

#### 使用 **S-Video** 連接線

將 S-Video 連接線的一端連接 LCD 顯示器的 S-VIDEO 端子,然後將另一端連接其他裝置的 S-VIDEO 端子。 若使用音訊輸入,請將 RCA 線連接至 LCD 顯示器的 AUDIO IN 接頭以及裝置的音訊輸出接頭。

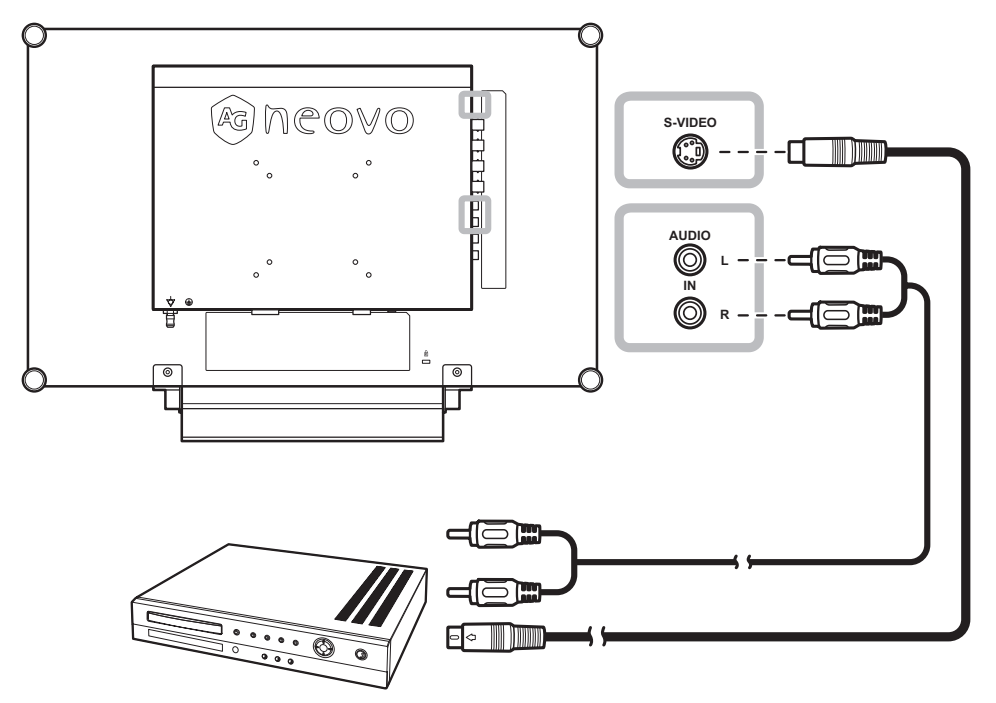

#### 使用 **HDMI** 傳輸線

將 HDMI 連接線的一端連接 LED 顯示器的 HDMI 端子,然後將另一端連接其他裝置的 HDMI 端子。

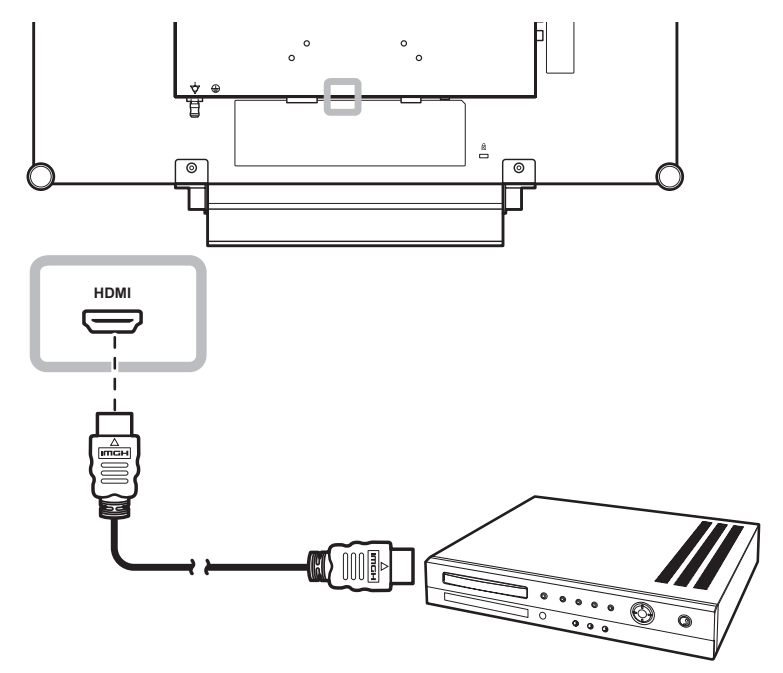

### 使用 **DisplayPort** 傳輸線

將 DisplayPort 傳輸線的一端連接 LCD 顯示器的 DisplayPort 接孔,然後將另一端連接您裝置上的 DisplayPort 接孔。

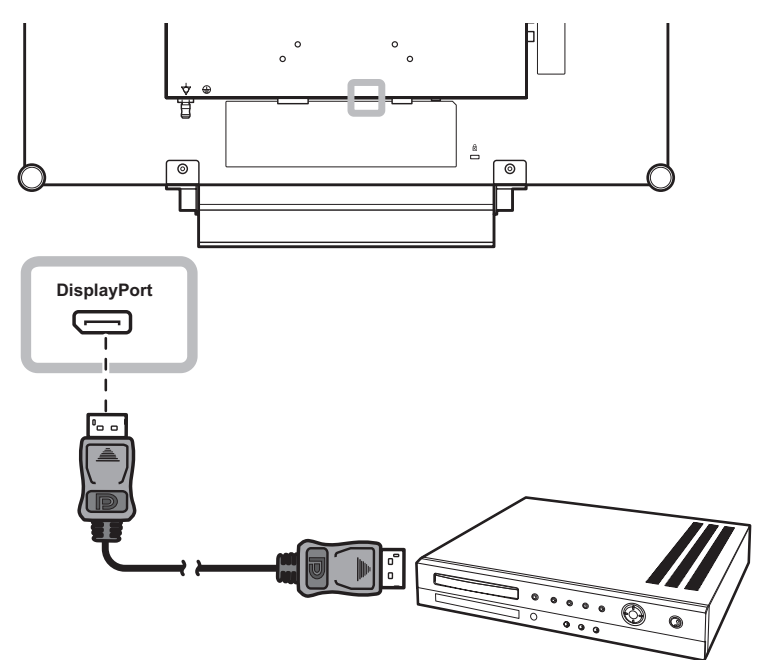

## 第 **3** 章:使用 **LCD** 顯示器

#### **3.1** 開啟電源 第 **3** 章:使用 **LCD** 顯示器

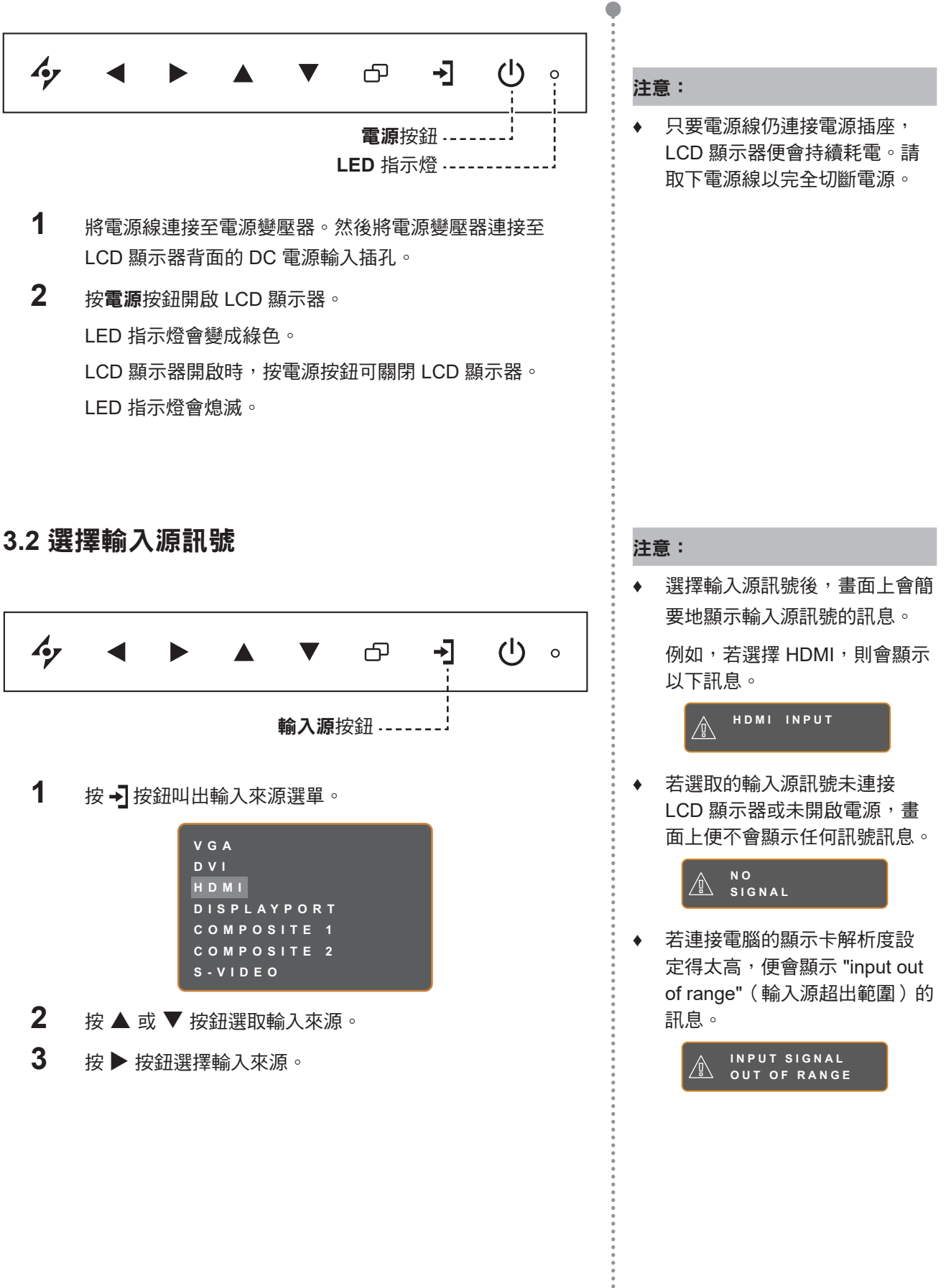

۸

### **3.3** 調整音量╱照明功能快速鍵

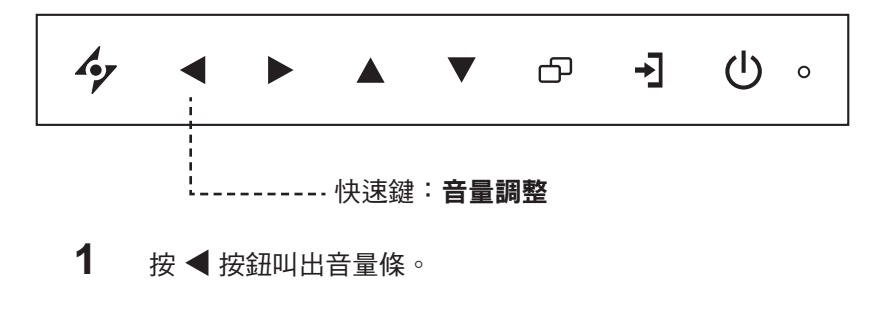

 $\triangleleft$  [

 $2$  按  $\triangleright$  按鈕調高音量或按 ◀ 按鈕調低音量。

#### **3.3.1** 靜音

同時按 ▶ 和 ◀ 按鈕即可靜音或取消靜音。

#### **3.3.2** 照明功能快速鍵

按住 ◀ 和 ▶ 5 秒可將螢幕變成全白,如同 X 光片的燈箱。若要將螢幕切換回正常顯示模式,請再次按住 ◀ 和 $5$ 

 $\exists$   $\triangleleft$ 

#### **3.4** 選擇慣用的畫面設定

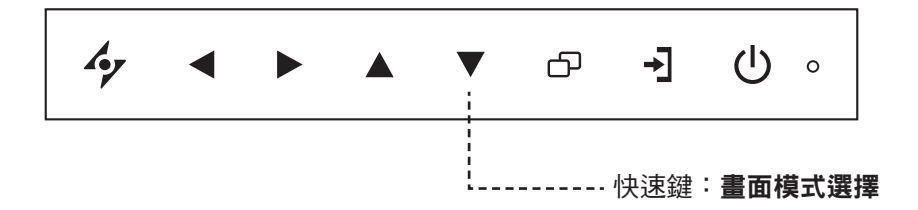

反覆按 ▼按鈕可切換畫面模式。

選項如下:

- 標準模式:符合大多數環境及視訊類型的預設設定。
- 視訊模式:用於調整視訊的設定。
- sRGB 模式:此設定會顯示精準的色彩,適用於觀看網路上影像。

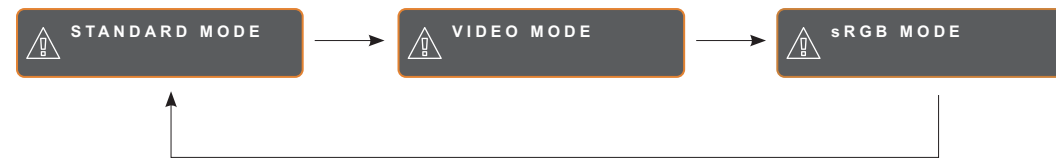

### **3.5** 使用子母畫面 **(PIP)**

子母畫面 (PIP) 和並排畫面 (PBP) 功能可讓您在 LCD 顯示器上檢視多個輸入來源訊號。

#### **3.5.1 PIP/PBP** 選項

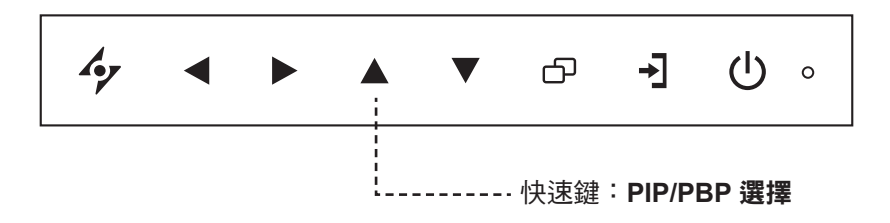

反覆按 ▲ 按鈕可啟用 PIP/PBP 選項並在選項之間移動。選項如下:

- PIP 開啟:在主要來源訊號中顯示次要來源訊號。
- 多重畫面 (PBP):主要和次要來源訊號以相同尺寸並列於畫面上。
- PIP 關:停用 PIP 功能,因此只會顯示主要來源訊號。

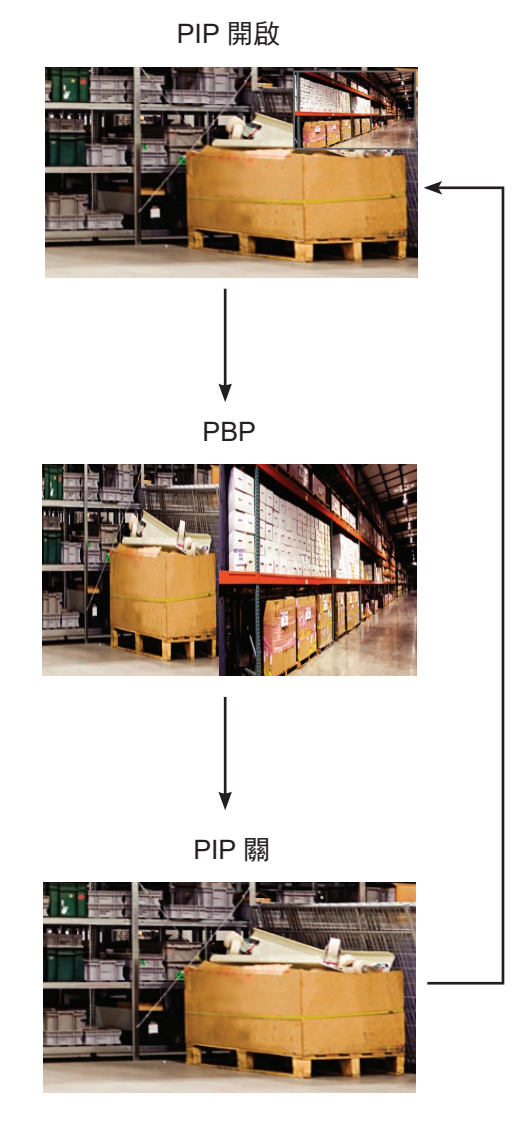

附註:

- **♦** 主要來源和次要來源訊號皆可於 子母畫面設定中進行設定,請參 閱第 41 頁。
- **♦** 某些輸入源訊號組合並不支援子 母畫面。請參閱第 42 頁的子 母畫面相容表。

#### **3.5.2 PIP/PBP** 切換

使用鍵盤可輕鬆切換在 PIP/PBP 設定中設定的主要和次要來源訊號。 E C' 主要來源

按▼按鈕可切換主要來源與次要來源訊號。請見下圖。

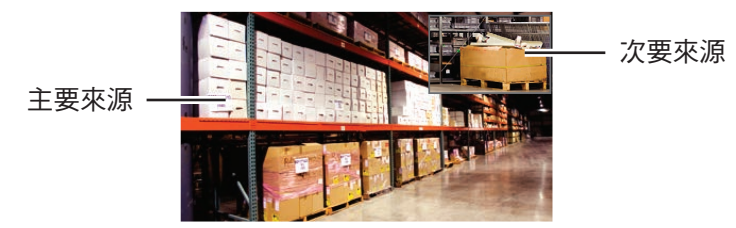

### **3.6** 使用停格 **(FREEZE)** 功能

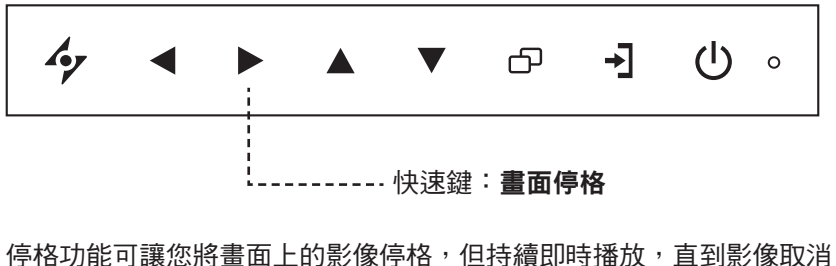

停格為止。

按▶ 按鈕啟用畫面停格,畫面上會顯示停格訊息。

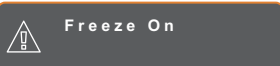

按電源按鈕以外的任何按鈕即可停用。

附註:

次要來源

**♦** PIP/PBP 切換只能在 PIP 啟用時 執行,請參閱第 41 頁。

### **3.7** 使用自動調整功能

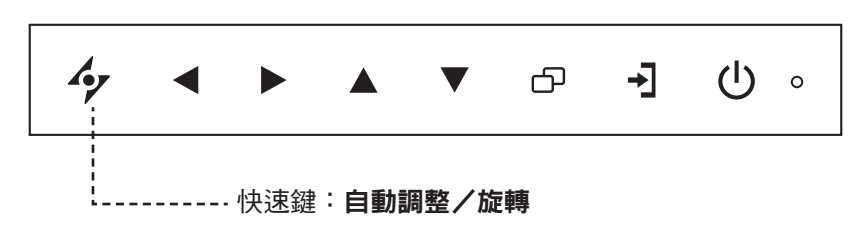

自動調整功能會將 LCD 顯示器自動調整至最佳設定,包括水平位置、 垂直位置、時脈及相位。

按 �� 按鈕可執行自動調整。

自動調整訊息會顯示在螢幕上。

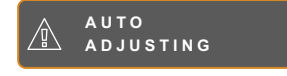

自動調整期間,螢幕將會稍微晃動幾秒。 訊息消失時,代表自動調整已經完成。

### **3.8** 使用旋轉功能

旋轉功能可讓您將畫面影像旋轉 180°。 按住 按鈕 3 秒可將影像旋轉 180°。

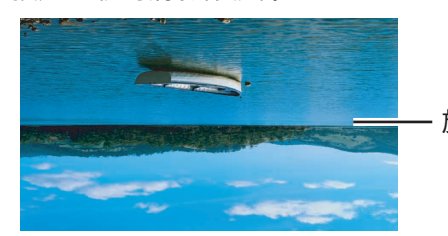

旋轉後影像

執行旋轉後,再次按住 �� 按鈕 3 秒可將影像轉回正常狀態。

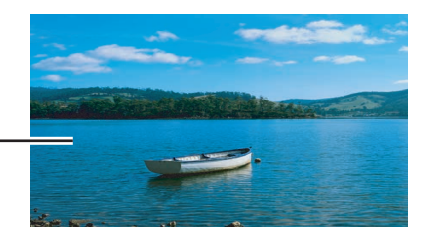

原始螢幕影像 -

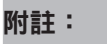

- **♦** 只有在 VGA 輸入訊號期間才可 使用自動調整功能。
- **♦** 第一次使用 LCD 顯示器或在變 更解析度或頻率後,建議使用自 動調整功能。
- **♦** 建議只在以全螢幕顯示影像(非 黑色)時執行自動調整功能。

#### 附註:

**♦** 旋轉功能只能在 PIP 關閉時執 行,請參閱第 41 頁。

### **3.9** 鎖定 **OSD** 選單

鎖定 OSD 選單可避免 LCD 顯示器遭未經授權的使用者操作,或者因不慎誤觸按鍵列而啟用其他功能。

若要鎖定 OSD,請按住下列鍵盤按鈕至少 5 秒,或直到 <mark></mark> **LOCK OUT** 訊息出現。

OSD 鎖定後,所有按鍵列按鈕都會停用。

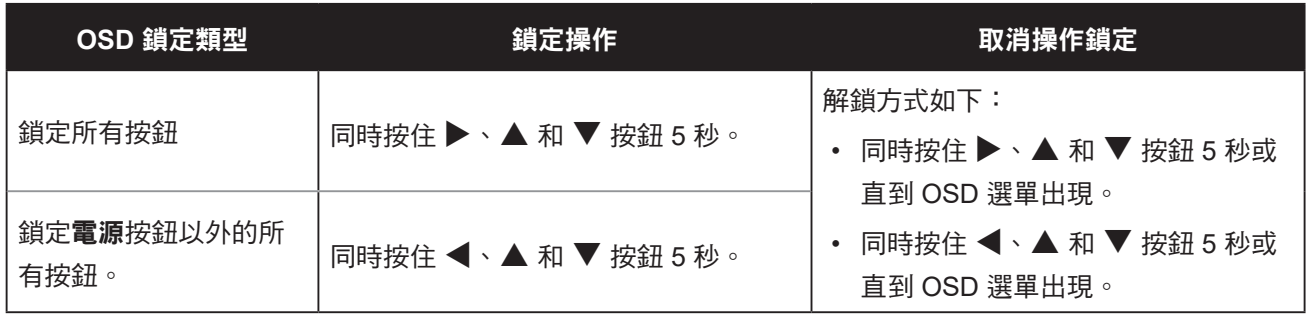

# 第 **4** 章:螢幕顯示 **(OSD)** 選單

#### **4.1** 使用 **OSD** 選單 第 **4** 章:螢幕顯示 **(OSD)** 選單

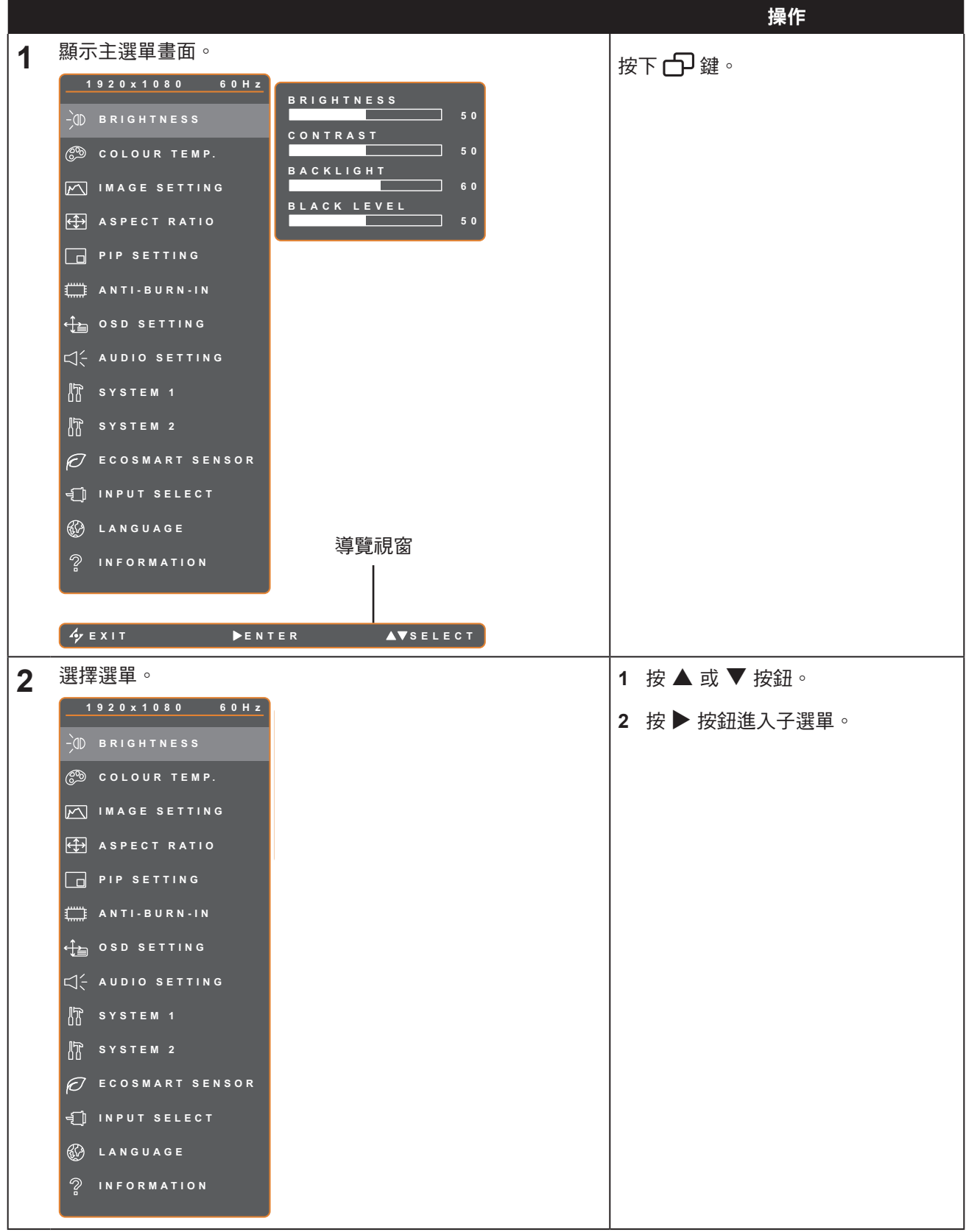

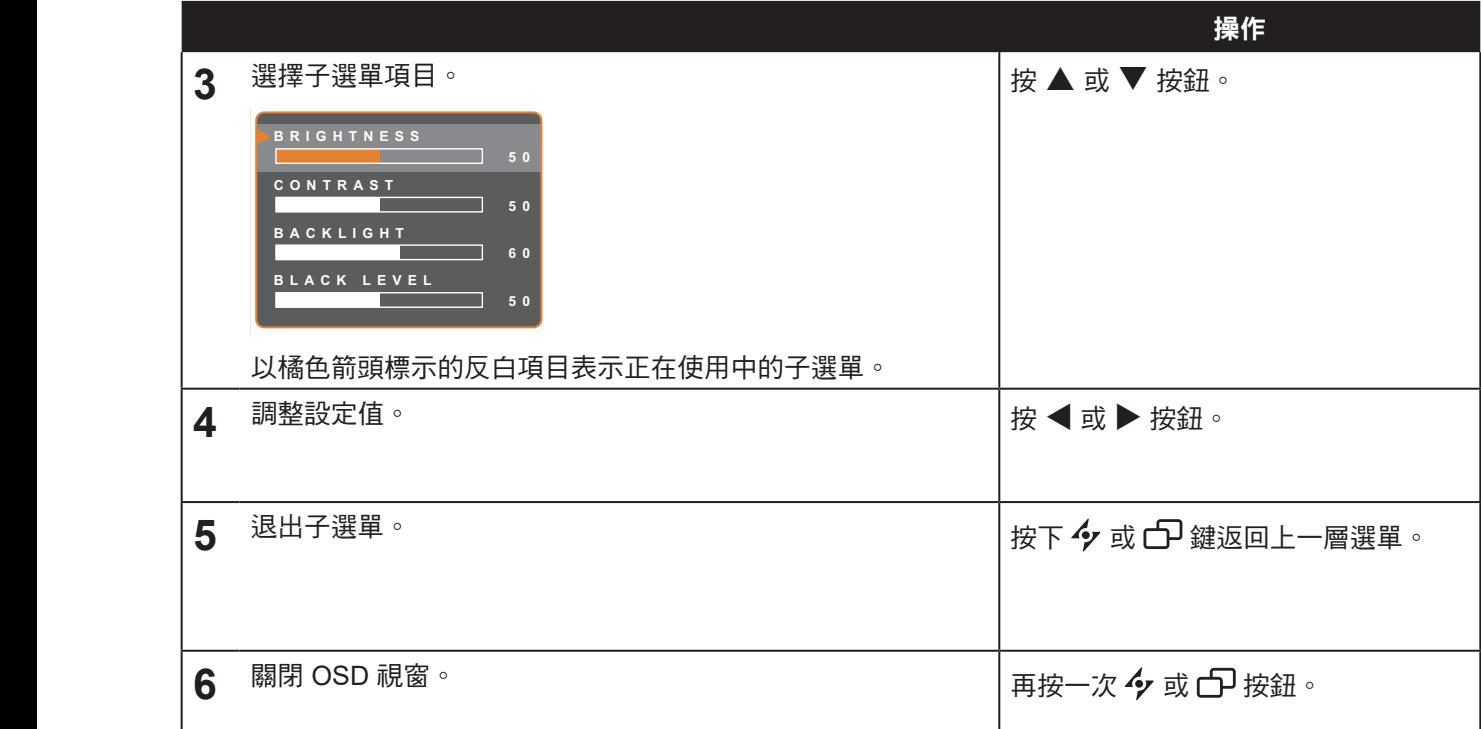

修改設定值後,若使用者進行以下動作,便會儲存所有變更:

- **EXIT ADJUS T SELEC T** 繼續操作另一個選單。
	- 退出 OSD 選單。
	- 等待 OSD 選單消失。

注意:部分選單項目的可用性視輸入源訊號而定。若選單無法使用,則停用並顯示灰色。

### **4.2 OSD** 選單樹狀結構

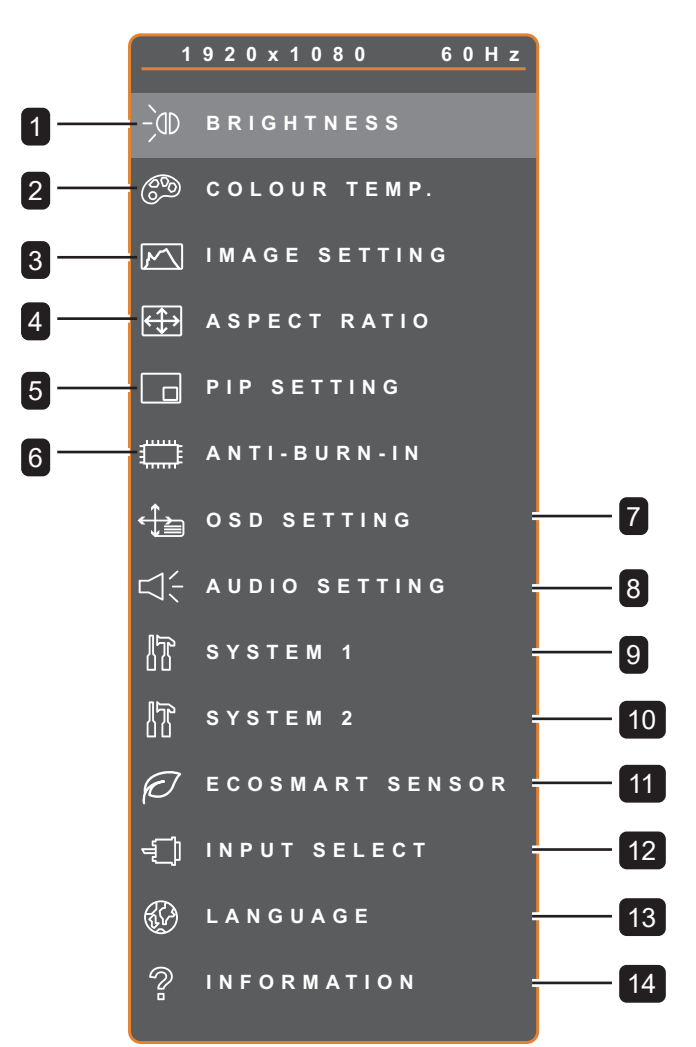

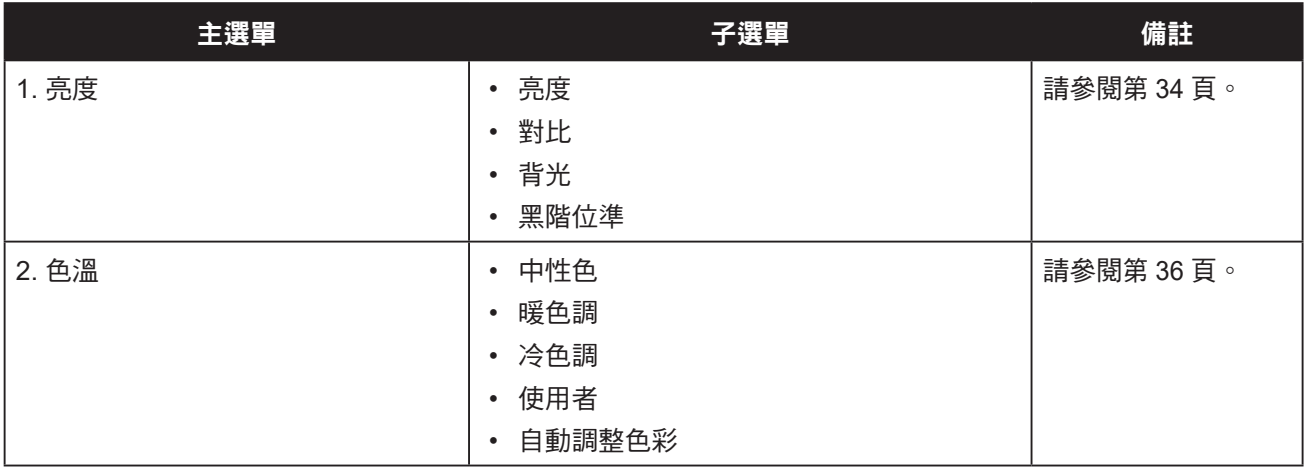

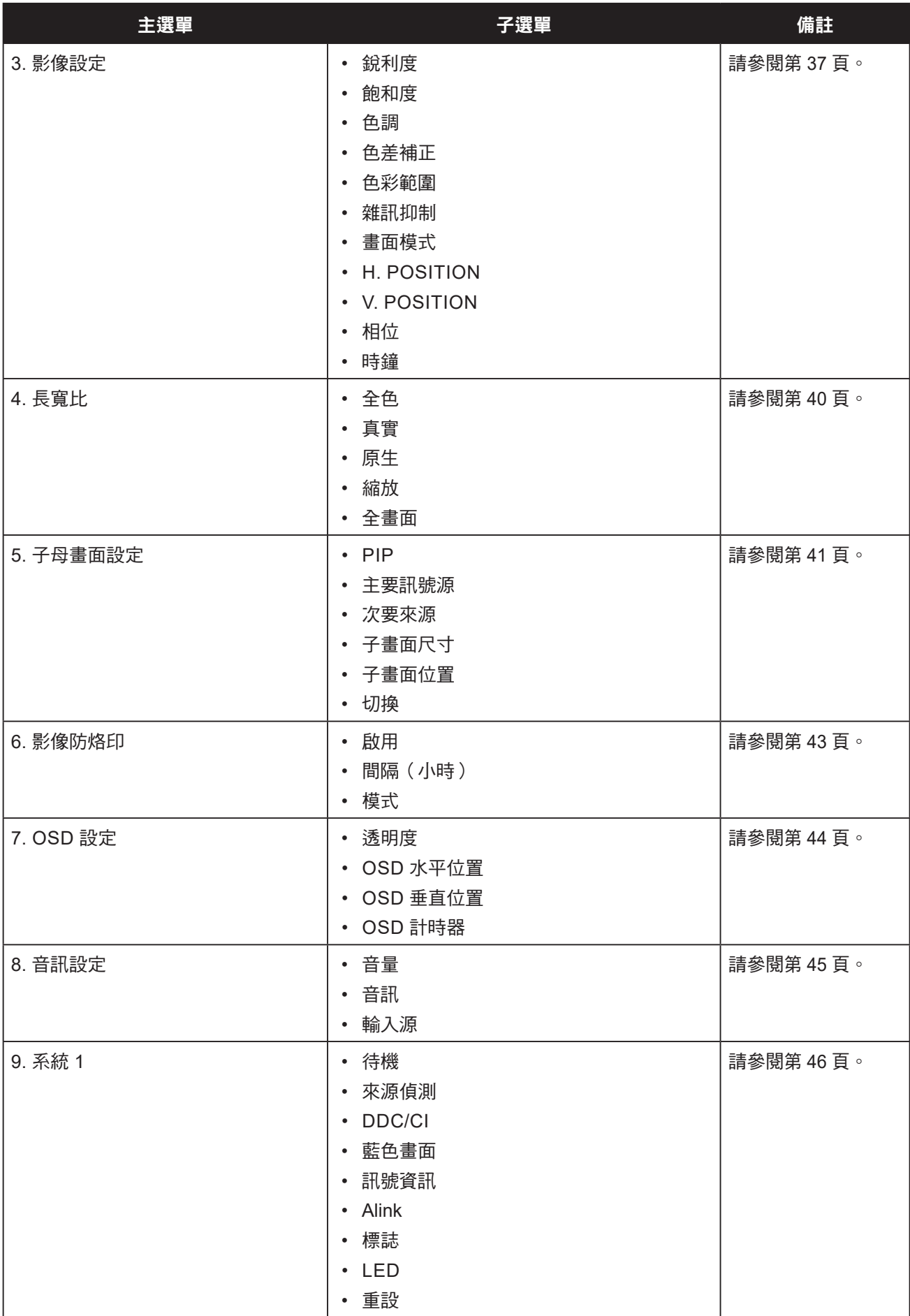

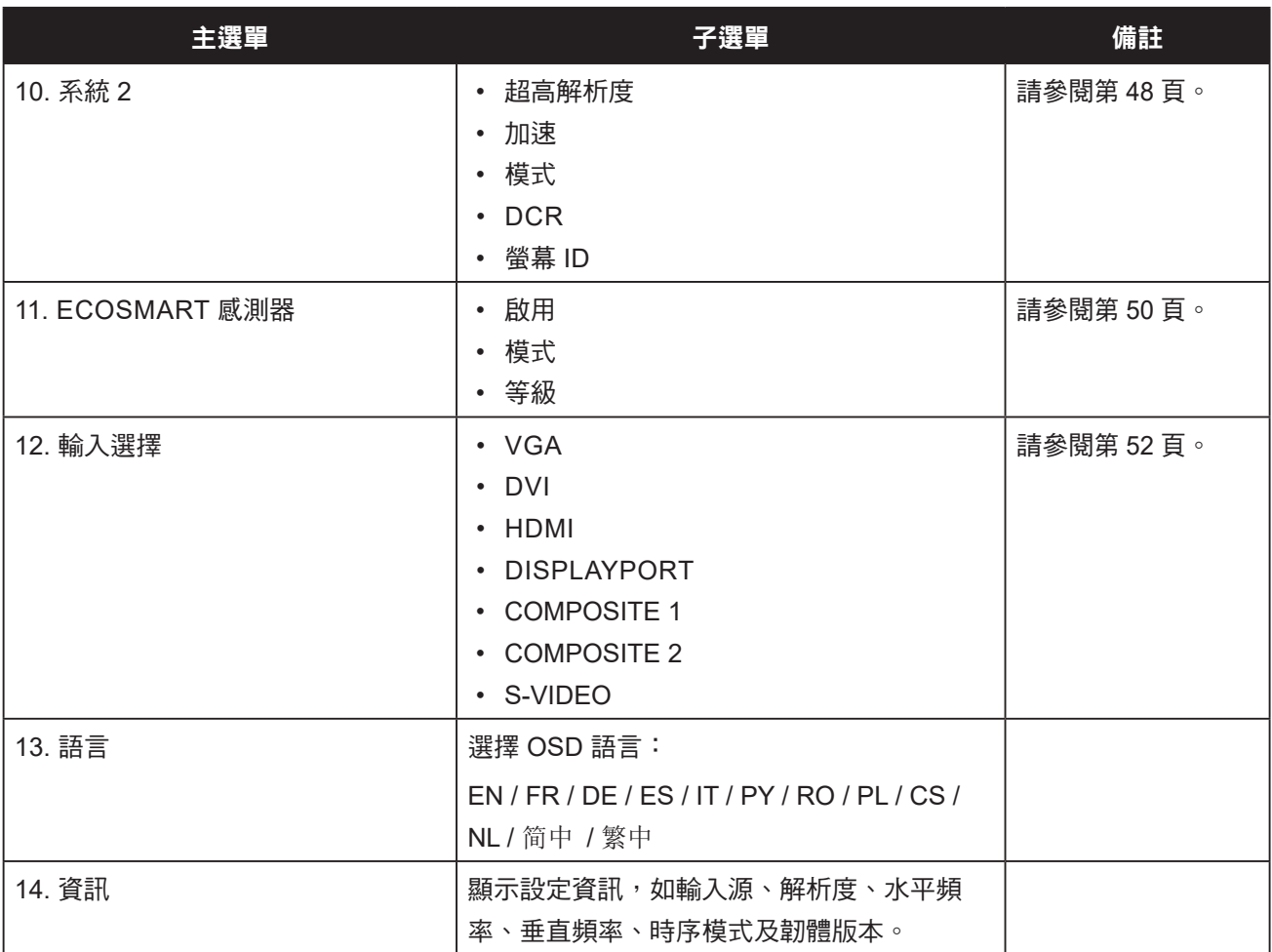

## 第 **5** 章:調整 **LCD** 顯示器

### **5.1** 亮度

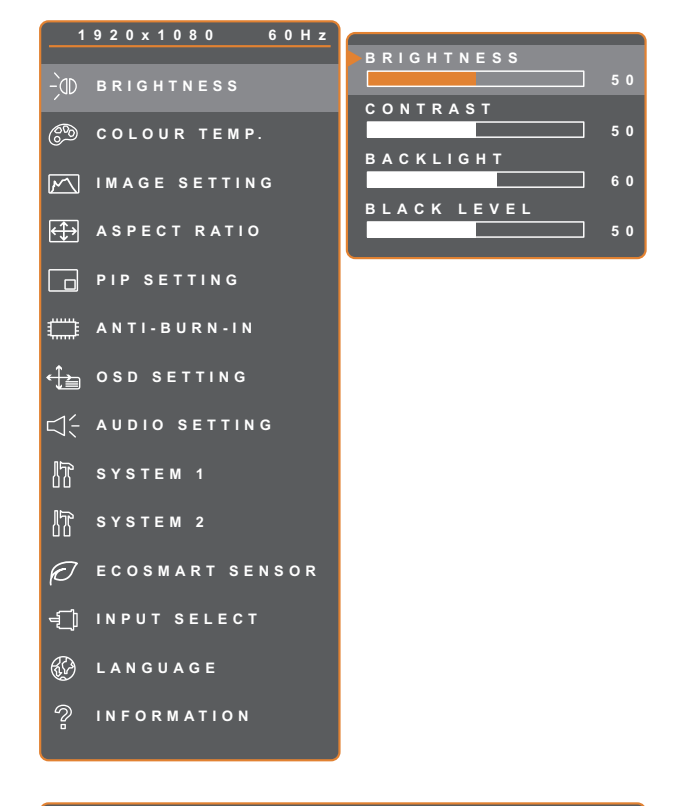

- 1. 按 $\bigoplus$  鍵叫出 OSD 視窗。
- 2. 選擇亮度選單,然後按▶按鈕。
- 3. 按▲ 或 ▼ 按鈕選擇選項。

**EXIT ADADJUST AVSELECT** 

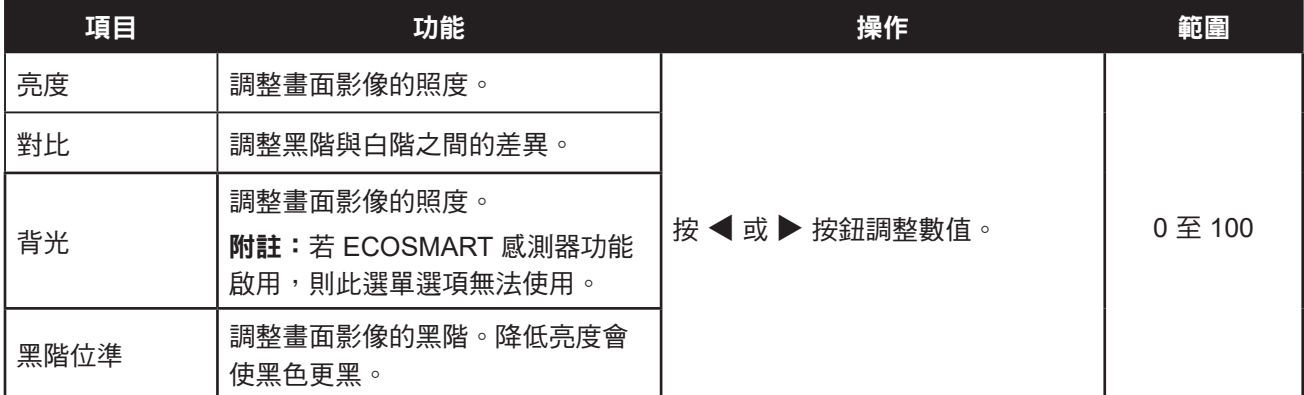

請參閱第 35 頁的比較介紹。

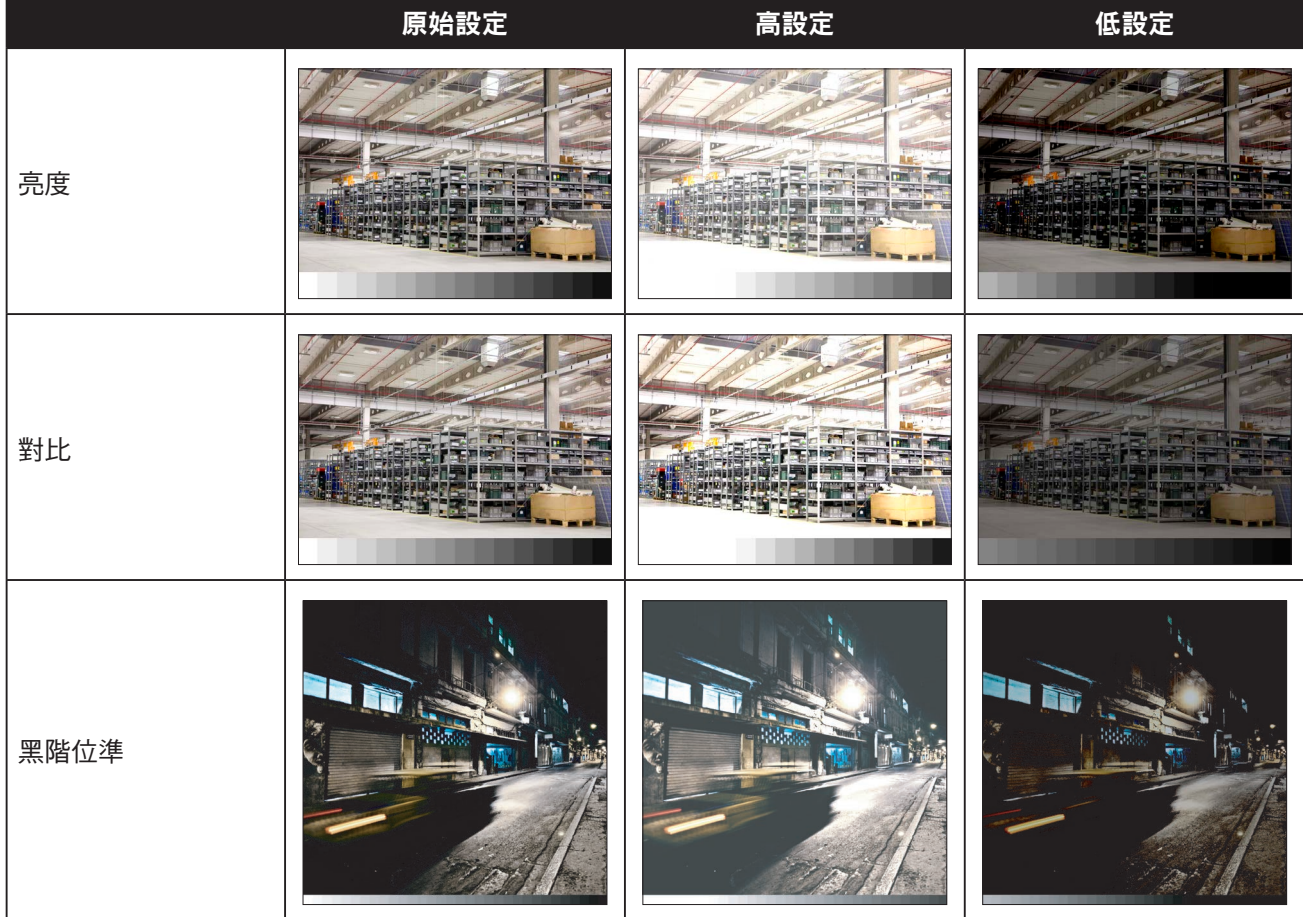

### **5.2** 色溫

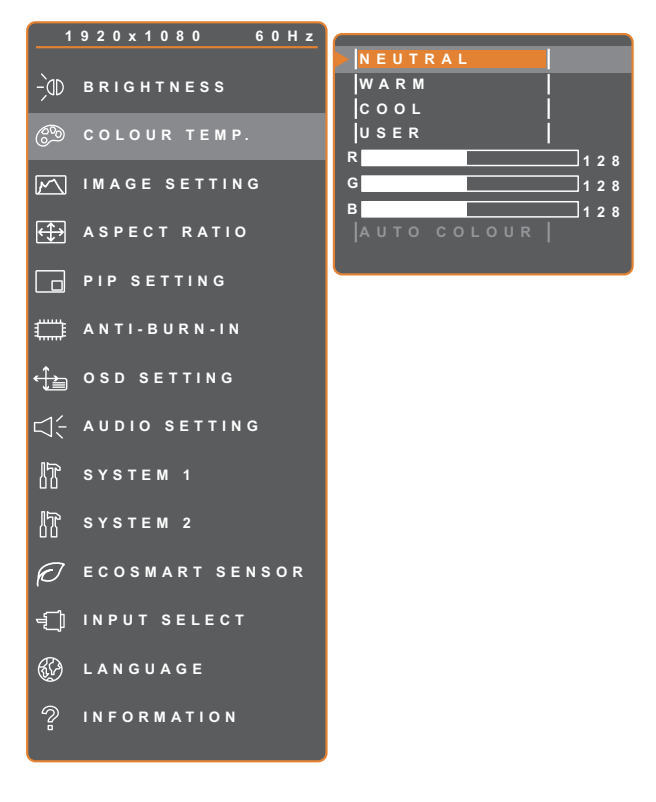

- 1. 按 $\bigoplus$  鍵叫出 OSD 視窗。
- 2. 選擇色溫選單,然後按▶按鈕。
- 3. 按 ▲ 或 ▼ 按鈕選擇選項。

**EXIT EXITER AV**SELECT

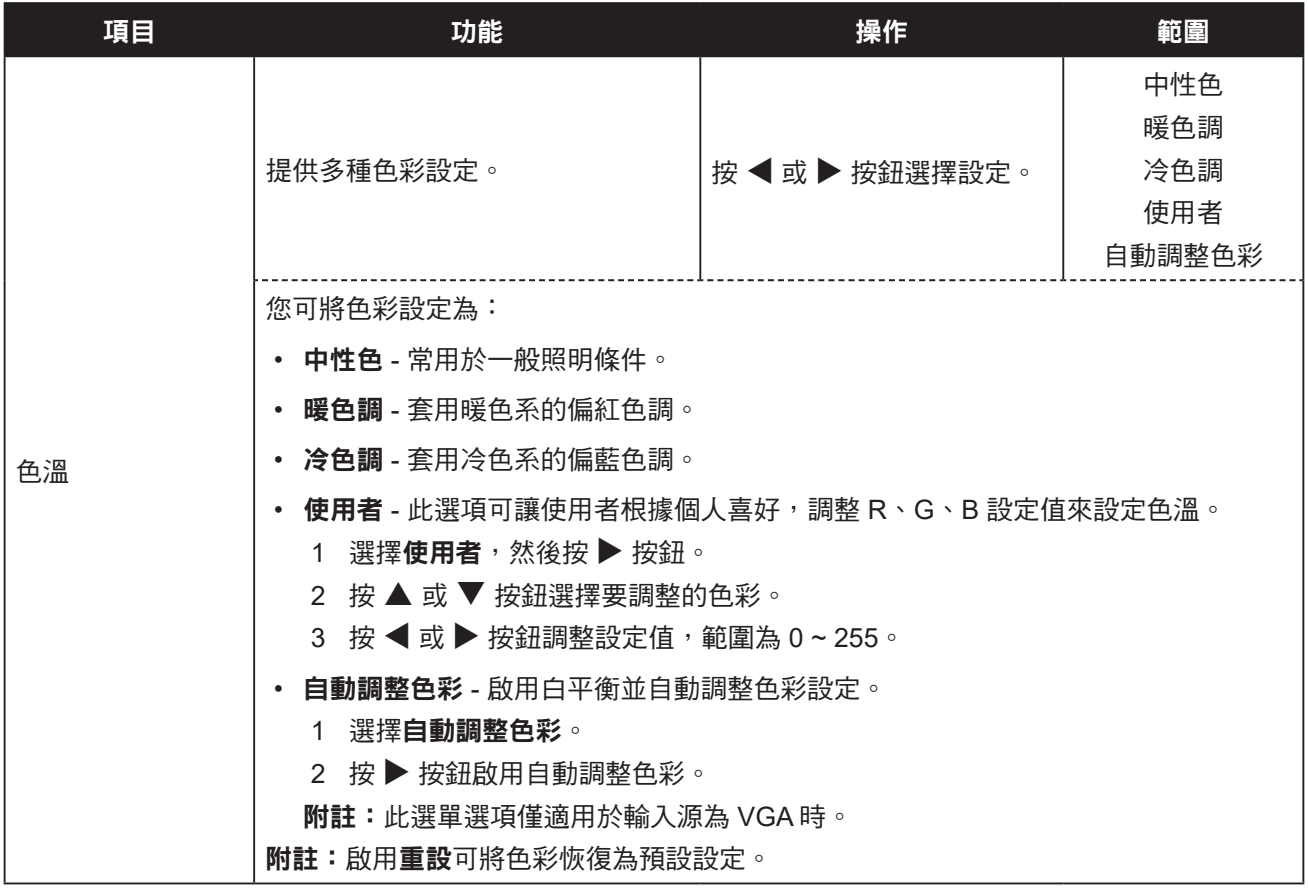

### **5.3** 影像設定

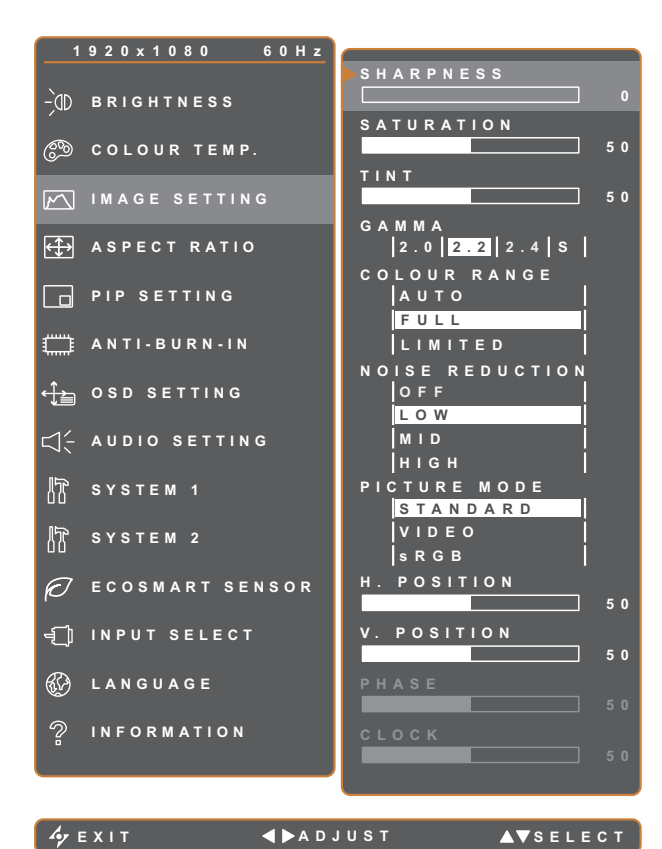

- 1. 按 $\bigcap$  鍵叫出 OSD 視窗。
- 2. 選擇影像設定選單,然後按▶按鈕。
- 3. 按▲或▼按鈕選擇選項。

項目 きょうしょう うんこうしょう 功能 しょうしん あいしょう 操作 かいしん かいのう 範圍 銳利度 調整畫面影像的清晰度與焦距。 飽和度 調整色彩的飽和度。 按 t 或 u 按鈕調整數值。 0 至 100 色調 調整色彩的色調。 色差補正 調整畫面亮度及對比的非線性設定。  $\mid$  按  $\blacktriangleleft$  或  $\blacktriangleright$  按鈕選擇設定。 2.0 2.2 2.4 S **INPUT OUTPUT INPUT OUTPUT INPUT OUTPUT INPUT OUTPUT** 顯示色差補正 **2.0** 顯示色差補正 **2.2** 顯示色差補正 **2.4** 顯示色差補正 **S**

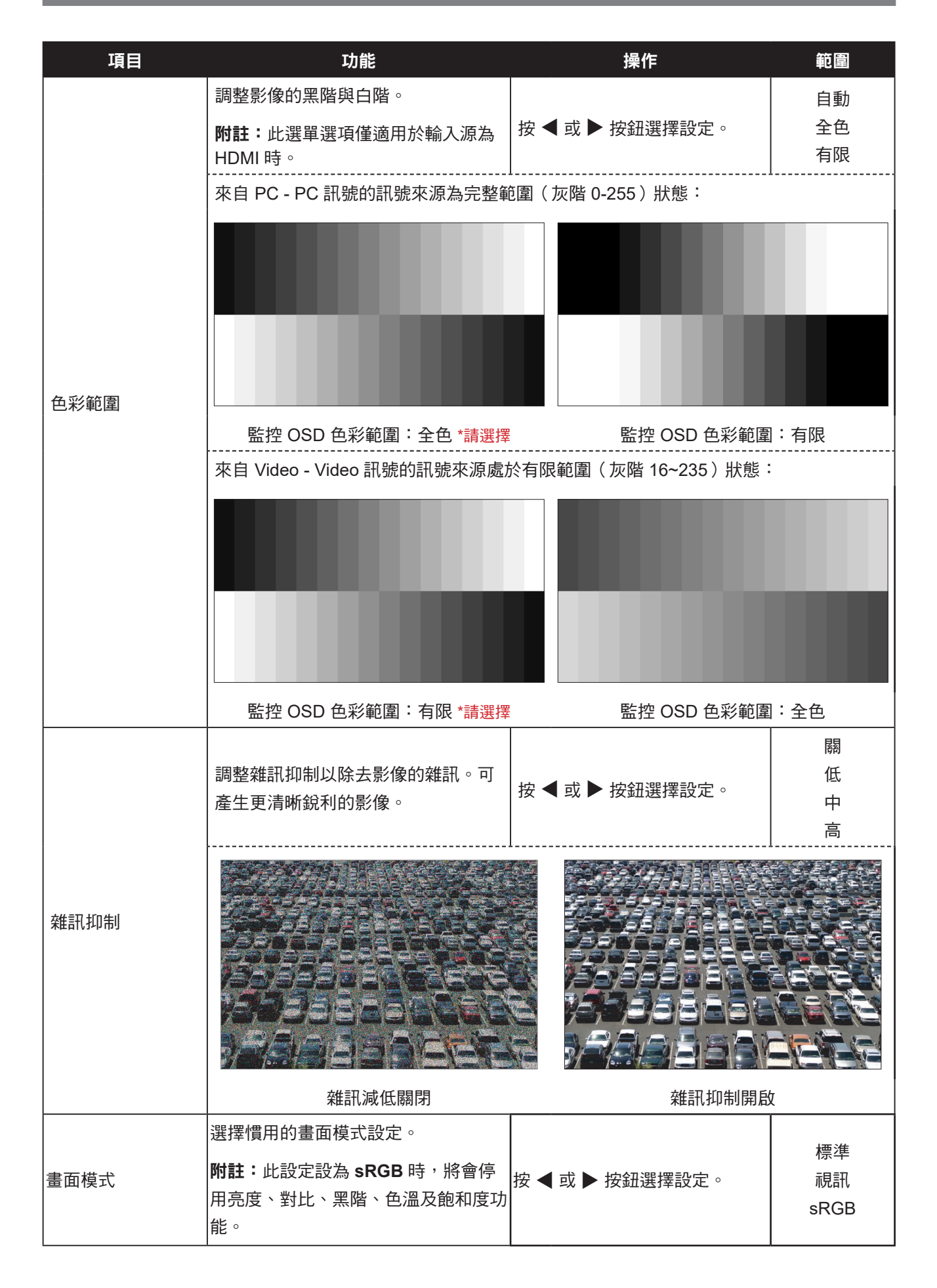

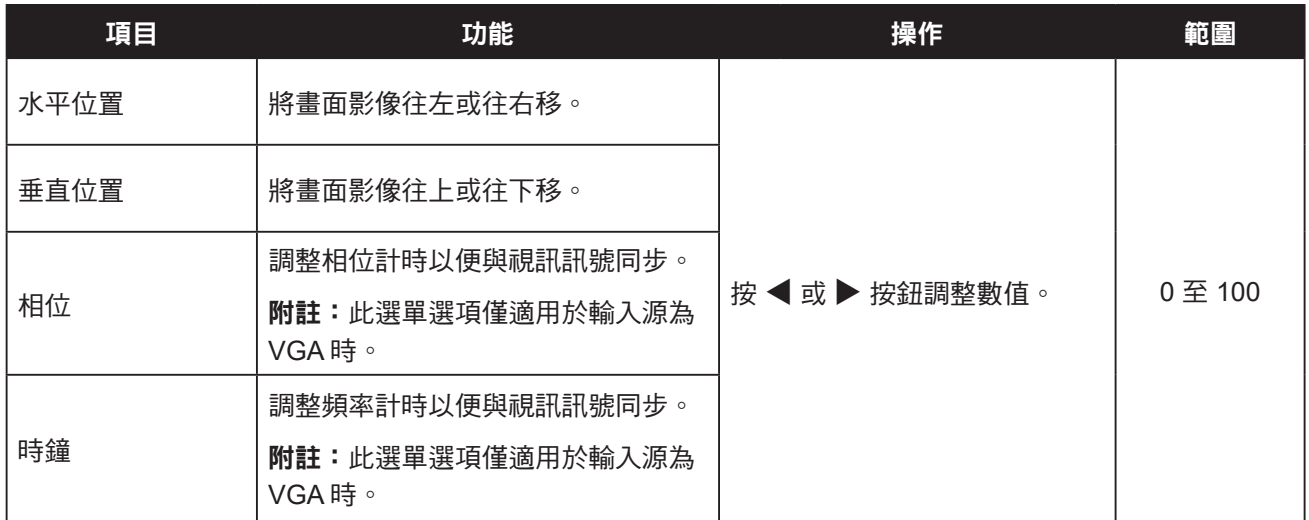

### **5.4** 長寬比

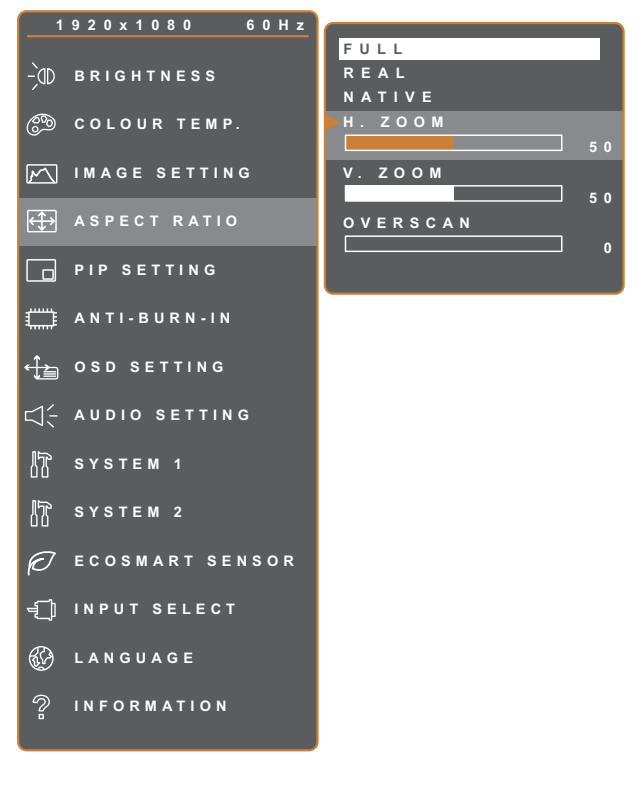

- 1. 按 $\bigoplus$  鍵叫出 OSD 視窗。
- 2. 選擇長寬比選單,然後按▶按鈕。
- 3. 按 ▲ 或 ▼ 按鈕選擇選項。

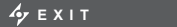

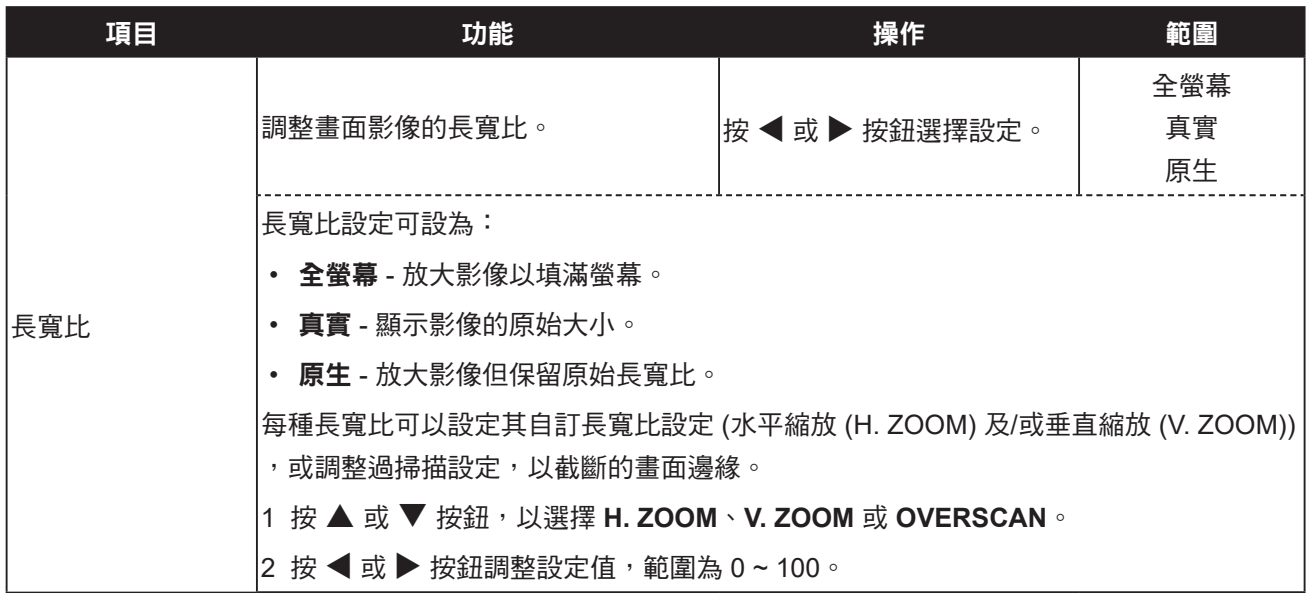

### **5.5 PIP** 設定

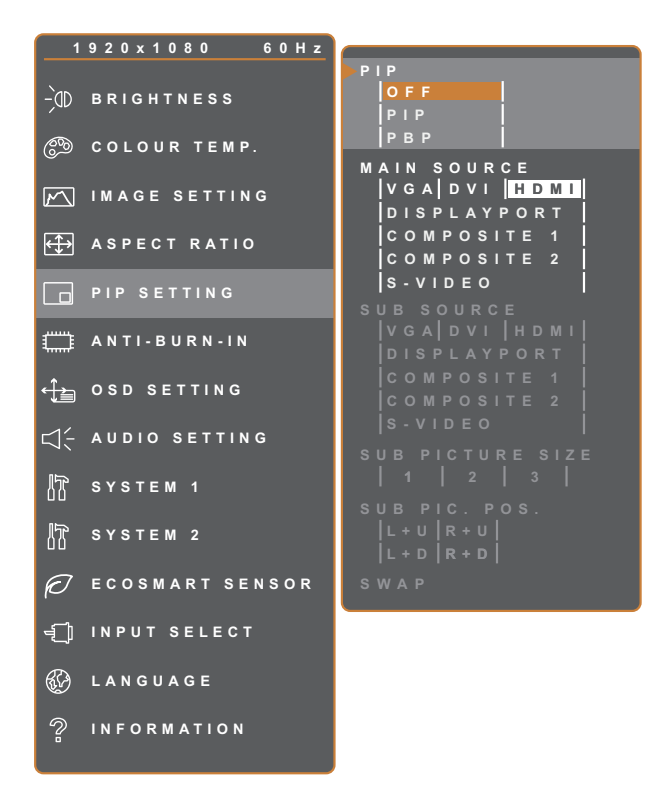

- 1. 按  $\bigoplus$  鍵叫出 OSD 視窗。
- 2. 選擇 PIP 設定選單,然後按▶ 按鈕。
- 3. 按▲或▼按鈕選擇選項。

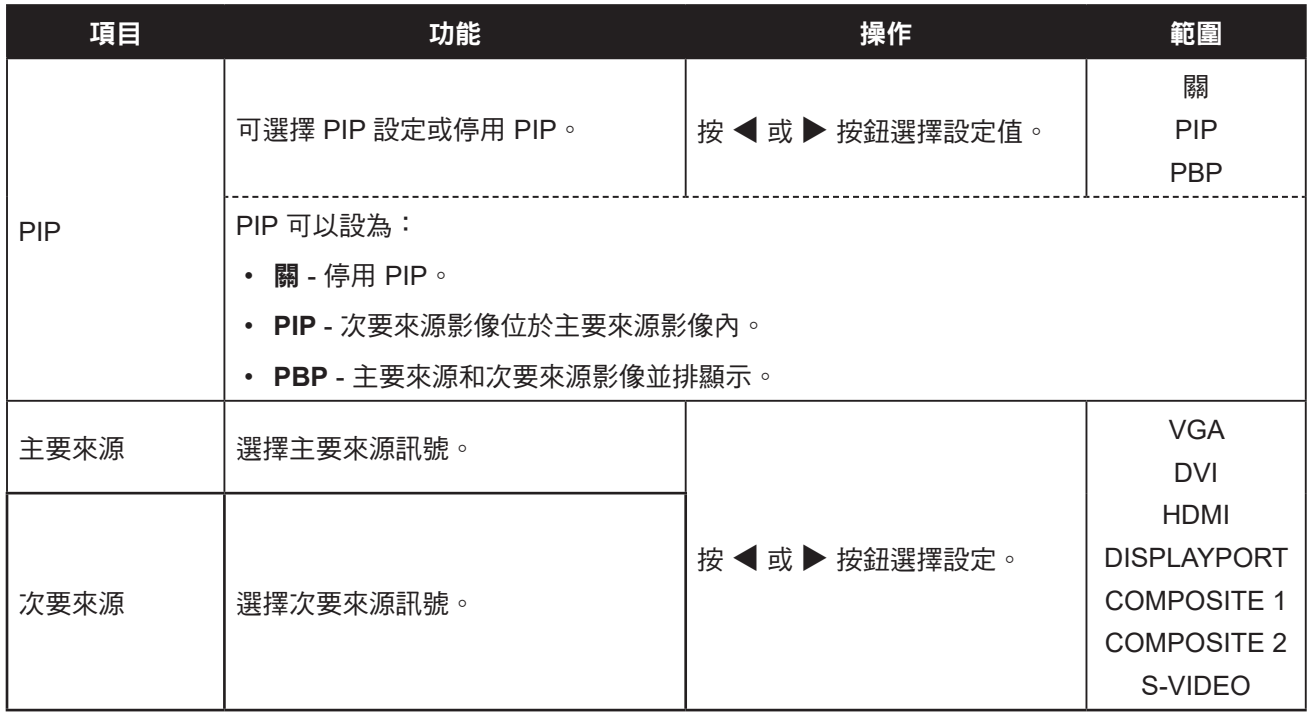

附註:任何輸入訊號都可設為主要或次要來源訊號。然而,某些輸入訊號不支援配對為主要及次要來源訊號。 請參閱下表瞭解相容性選項:

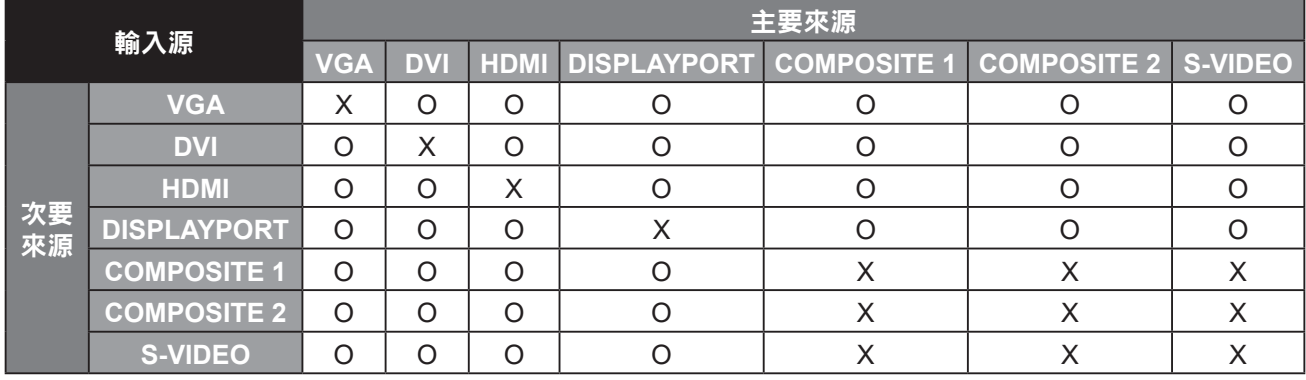

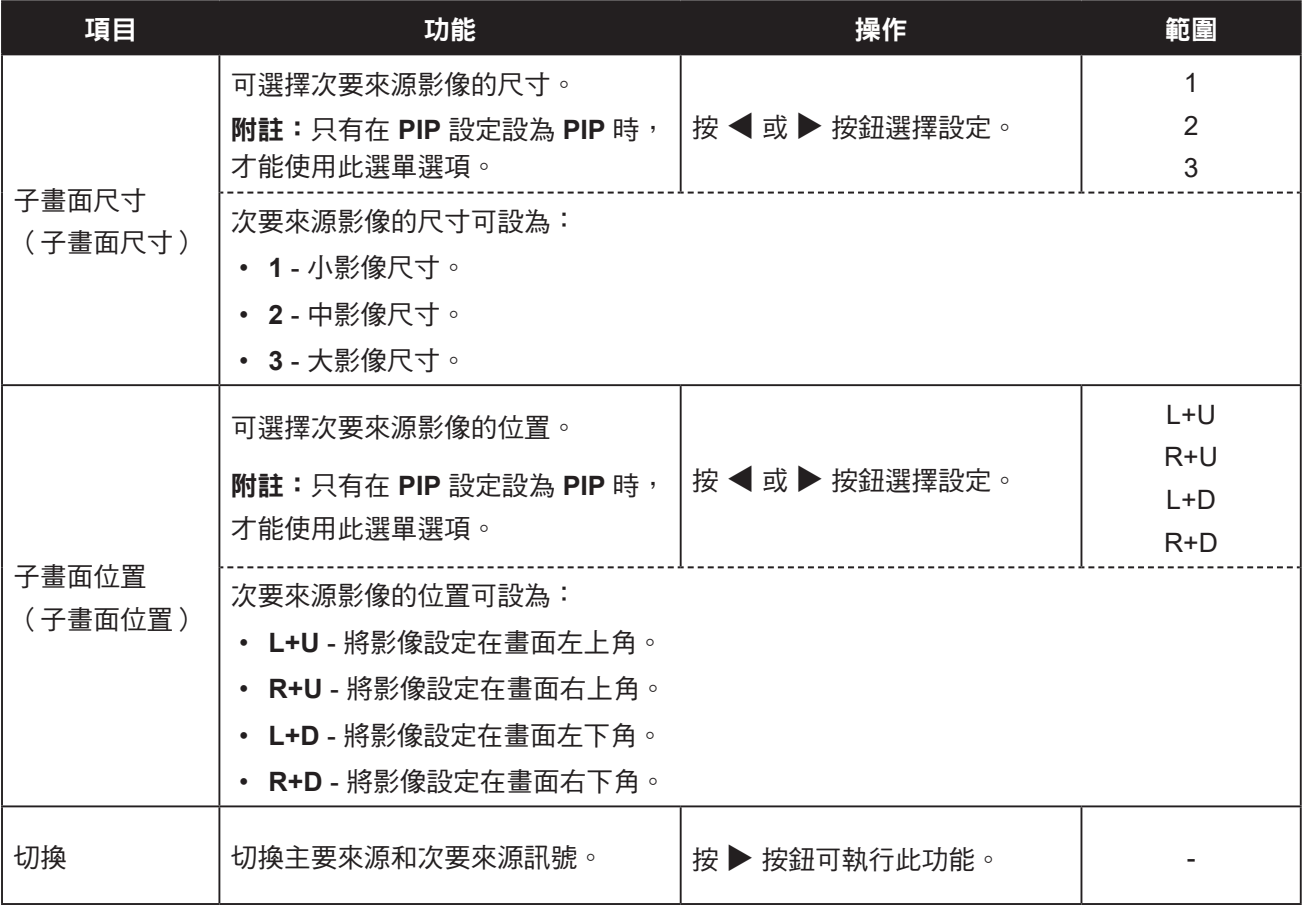

### **5.6** 影像防烙印

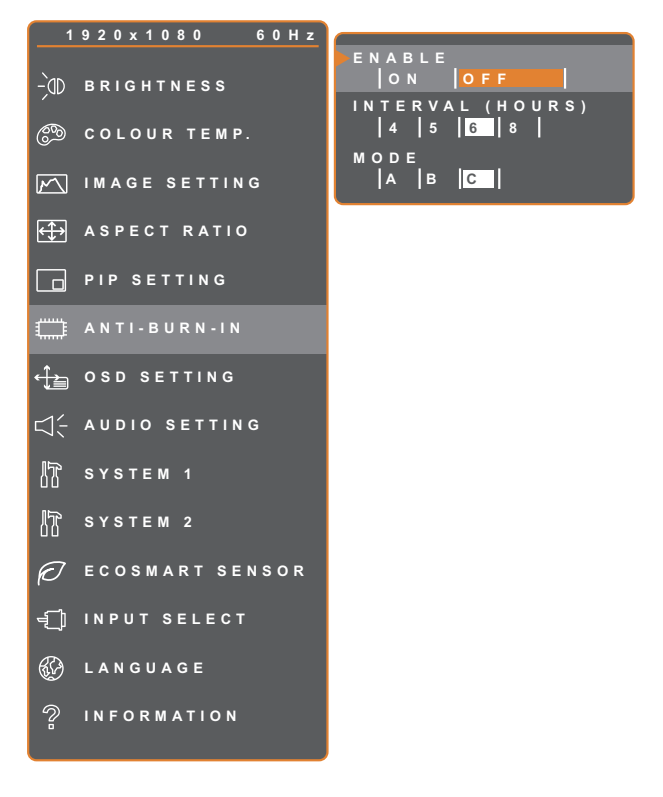

- 1. 按 $\bigoplus$  鍵叫出 OSD 視窗。
- 2. 選擇影像防烙印選單,然後按▶按鈕。
- 3. 按▲ 或 ▼ 按鈕選擇選項。

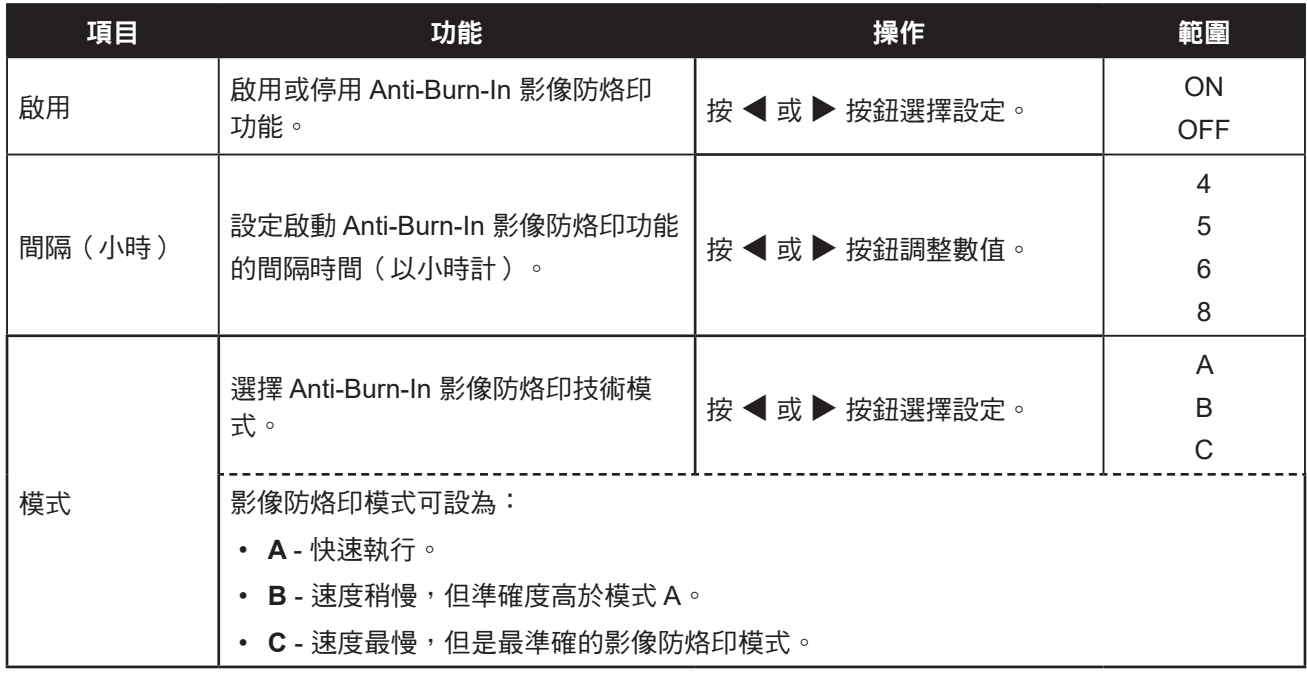

### **5.7 OSD** 設定

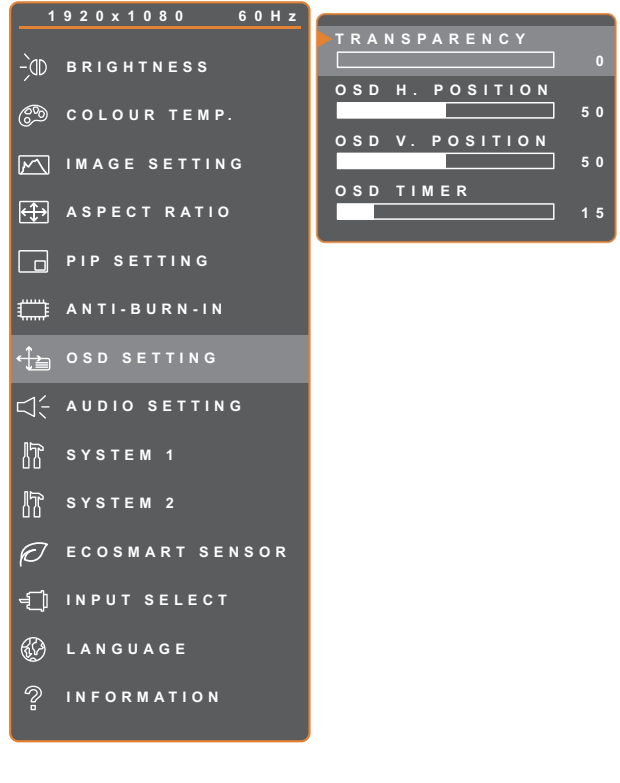

- 1. 按 $\bigoplus$  鍵叫出 OSD 視窗。
- 2. 選擇 OSD 設定選單,然後按▶ 按鈕。
- 3. 按 ▲ 或 ▼ 按鈕選擇選項。

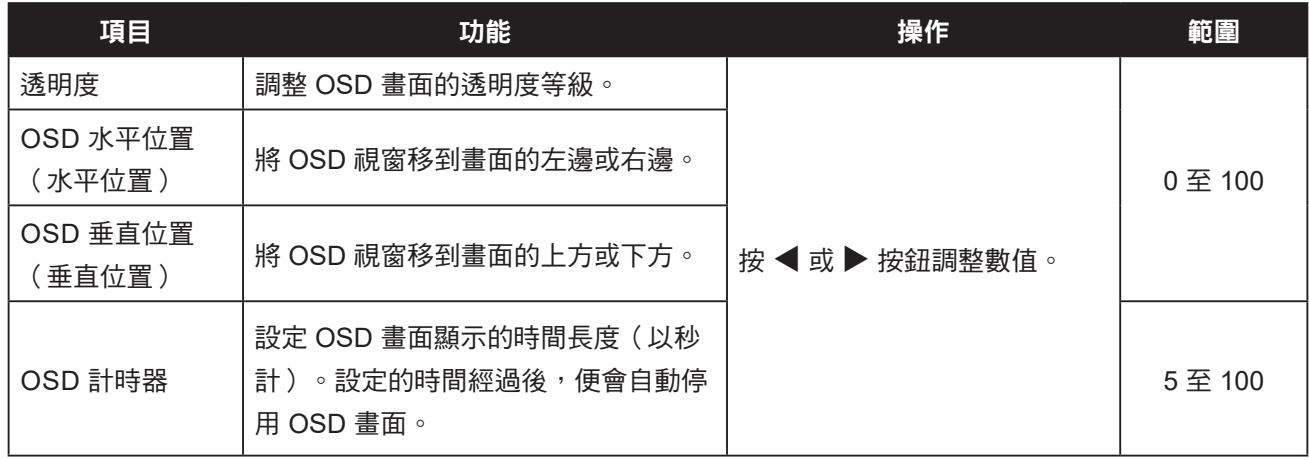

### **5.8** 音訊設定

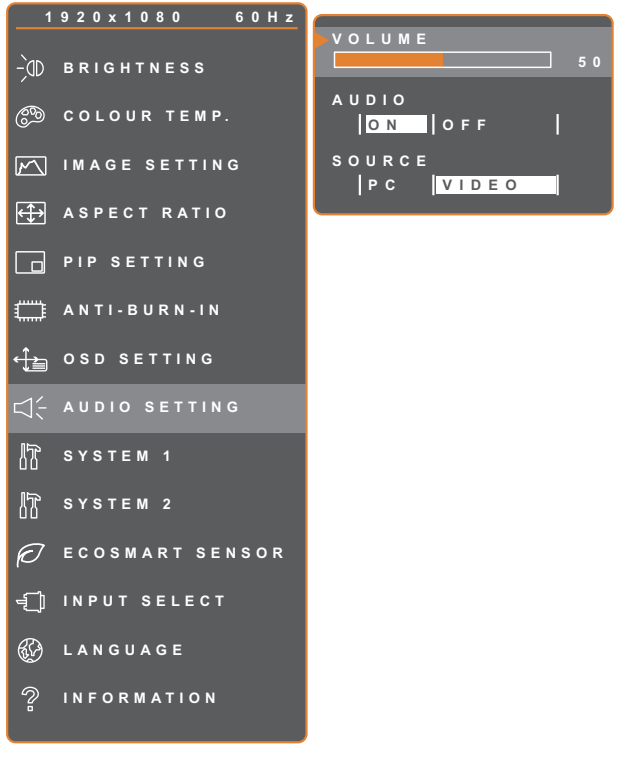

- 1. 按 $\bigoplus$  鍵叫出 OSD 視窗。
- 2. 選擇音訊設定選單,然後按▶ 按鈕。
- 3. 按 ▲ 或 ▼ 按鈕選擇選項。

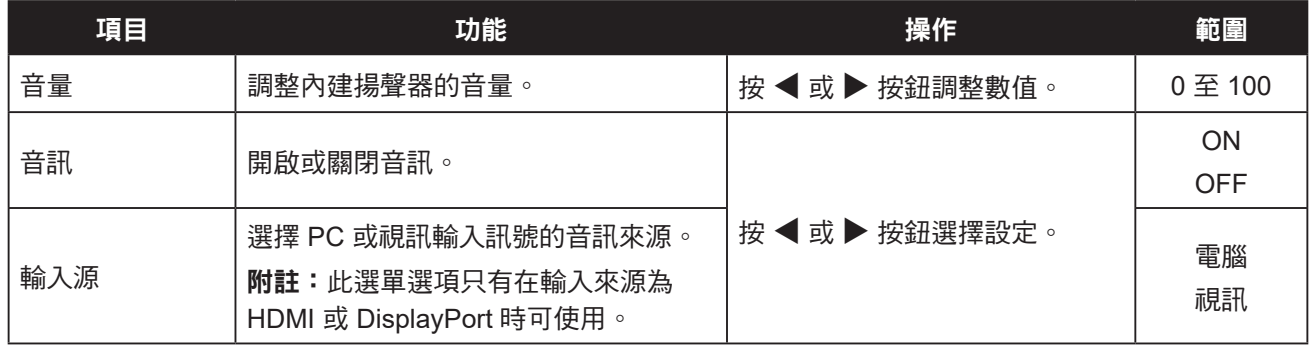

### **5.9** 系統 **1**

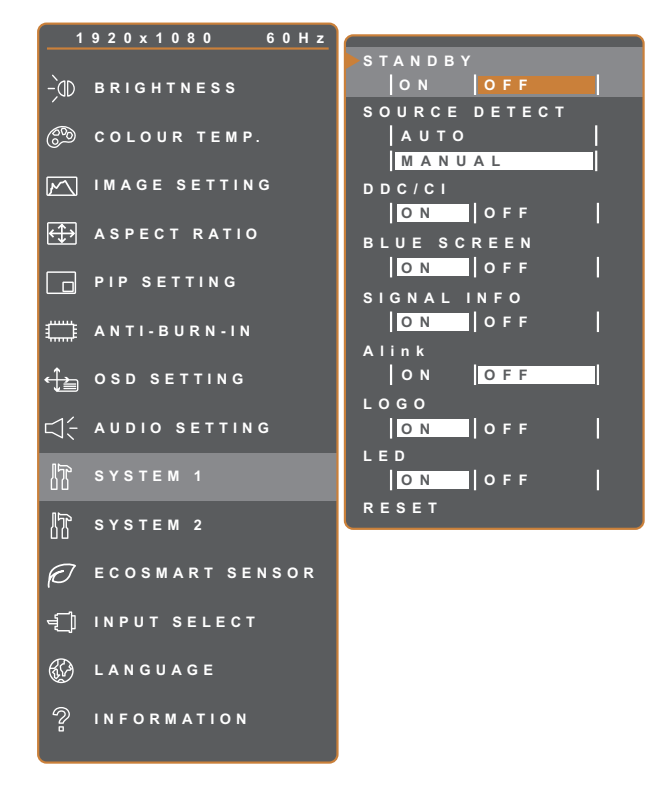

- 1. 按  $\bigoplus$  鍵叫出 OSD 視窗。
- 2. 選擇系統 1 選單,然後按▶按鈕。
- 3. 按▲或▼按鈕選擇選項。

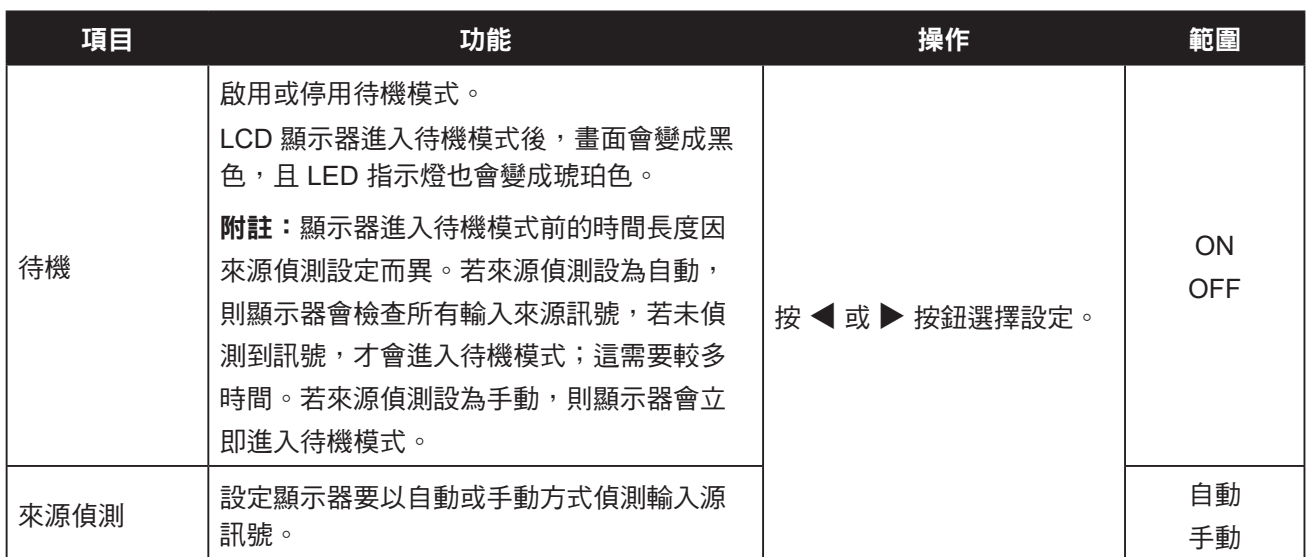

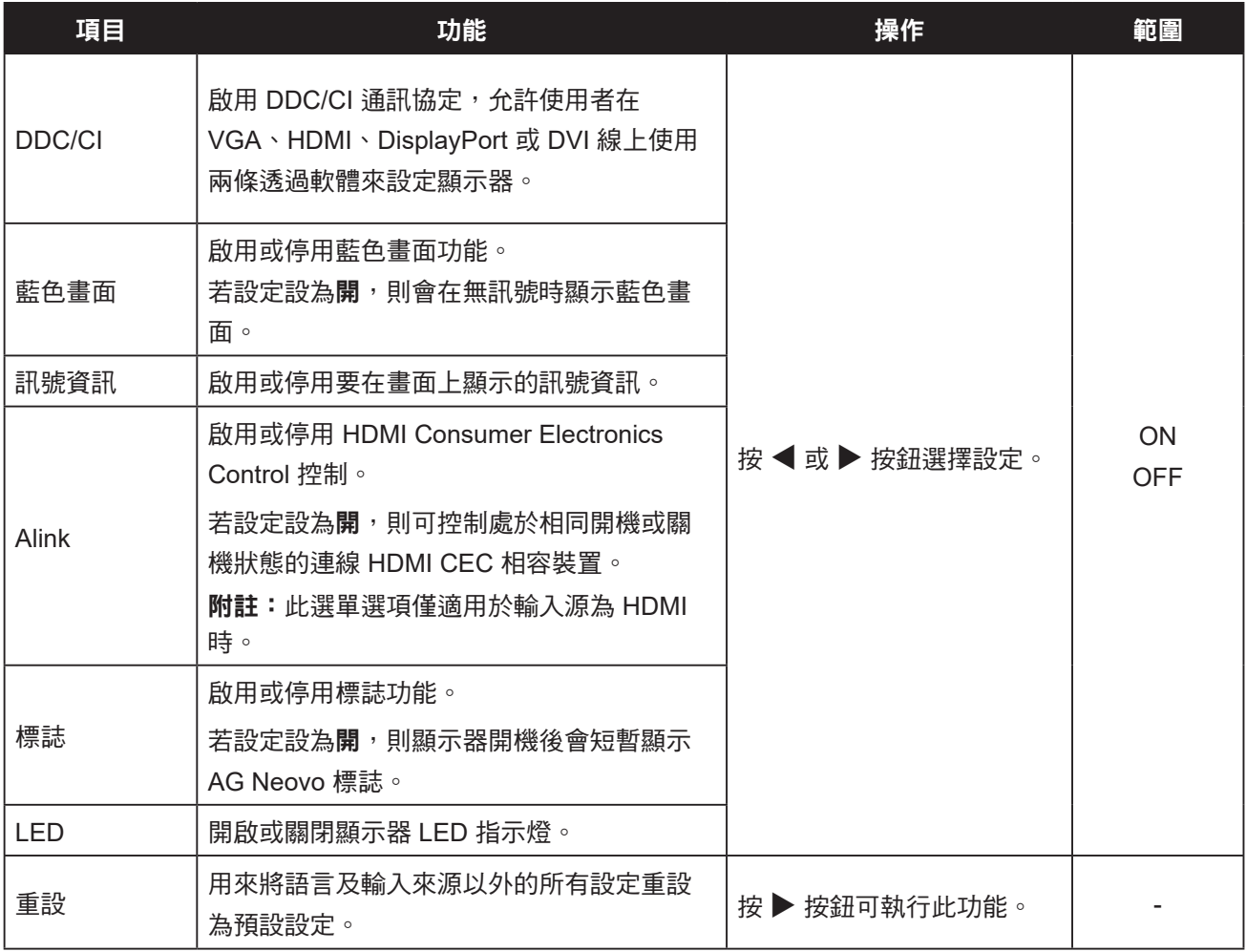

### **5.10** 系統 **2**

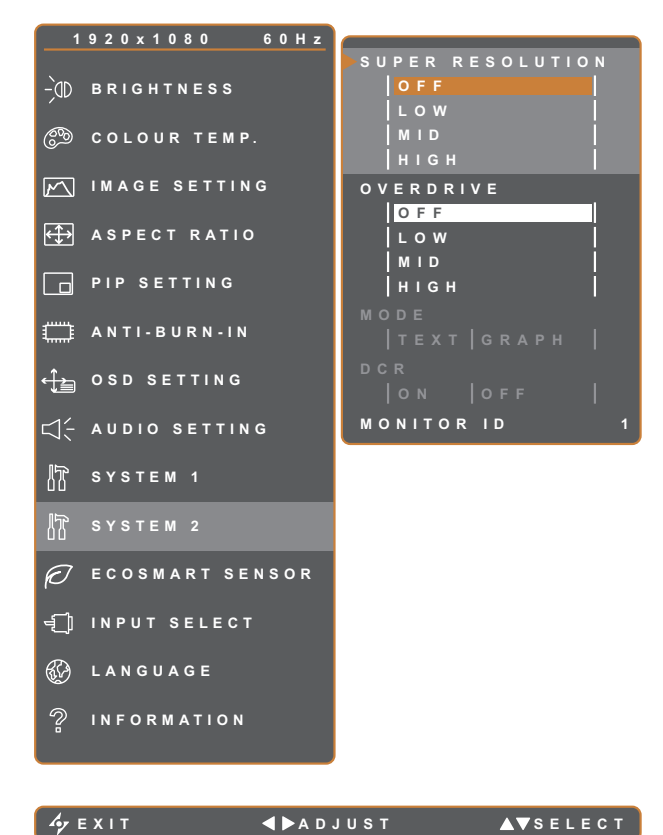

- 1. 按 $\bigoplus$  鍵叫出 OSD 視窗。
- 2. 選擇系統 2 選單,然後按▶按鈕。
- 3. 按▲或▼按鈕選擇選項。

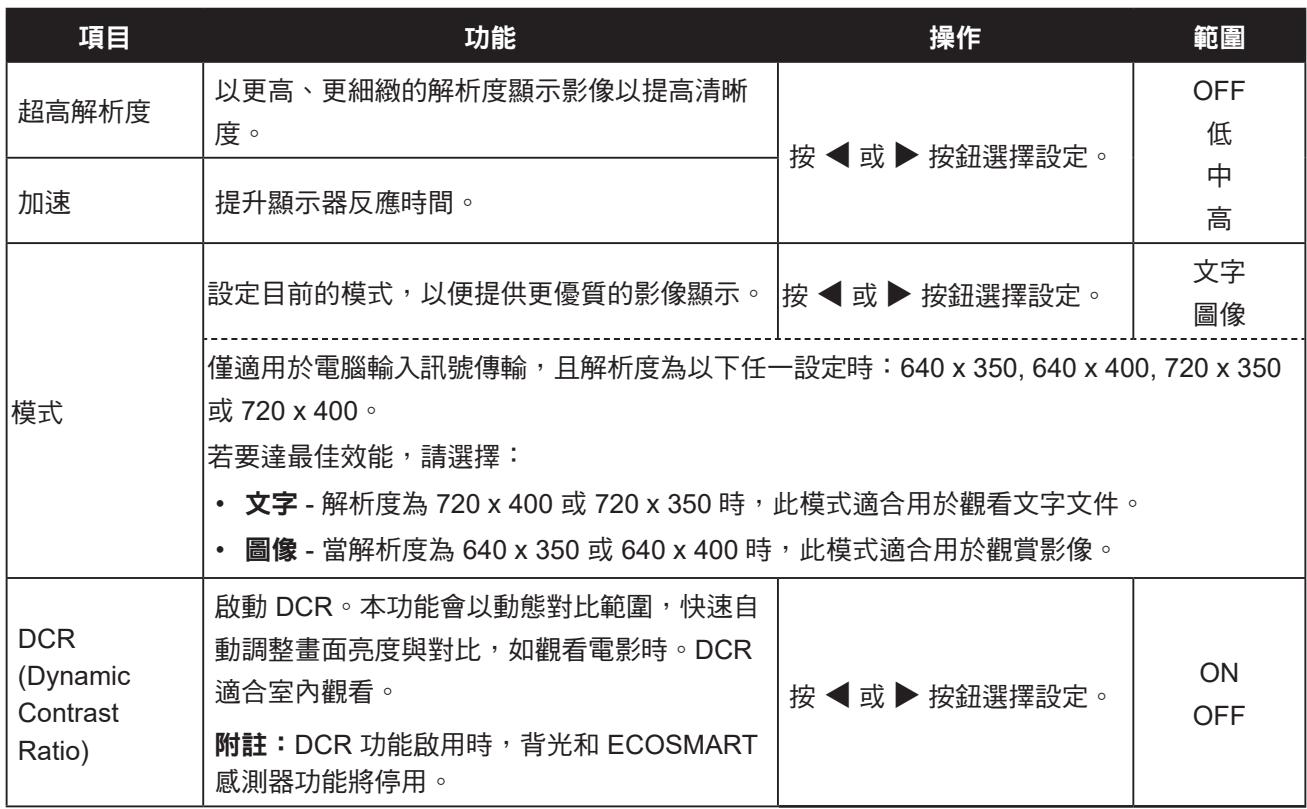

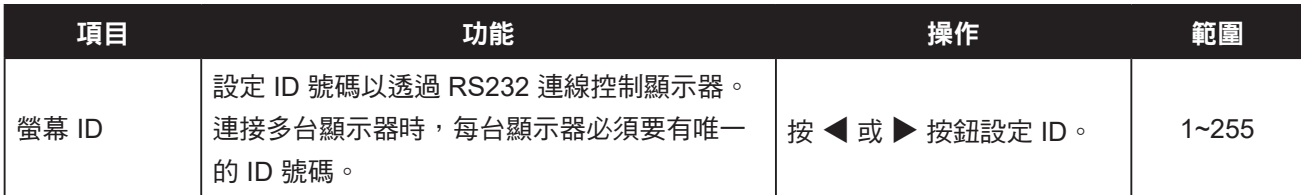

### **5.11 EcoSmart** 感測器

透過內建的 EcoSmart 感知器,使用者可啟用 Eco Smart 功能,以根據環境光源自動調整 LCD 螢幕亮度。此功 能使眼睛更舒適且有助於改善節能效率。

附註:啟用此功能時,請確保 EcoSmart 感測器未被遮蓋。

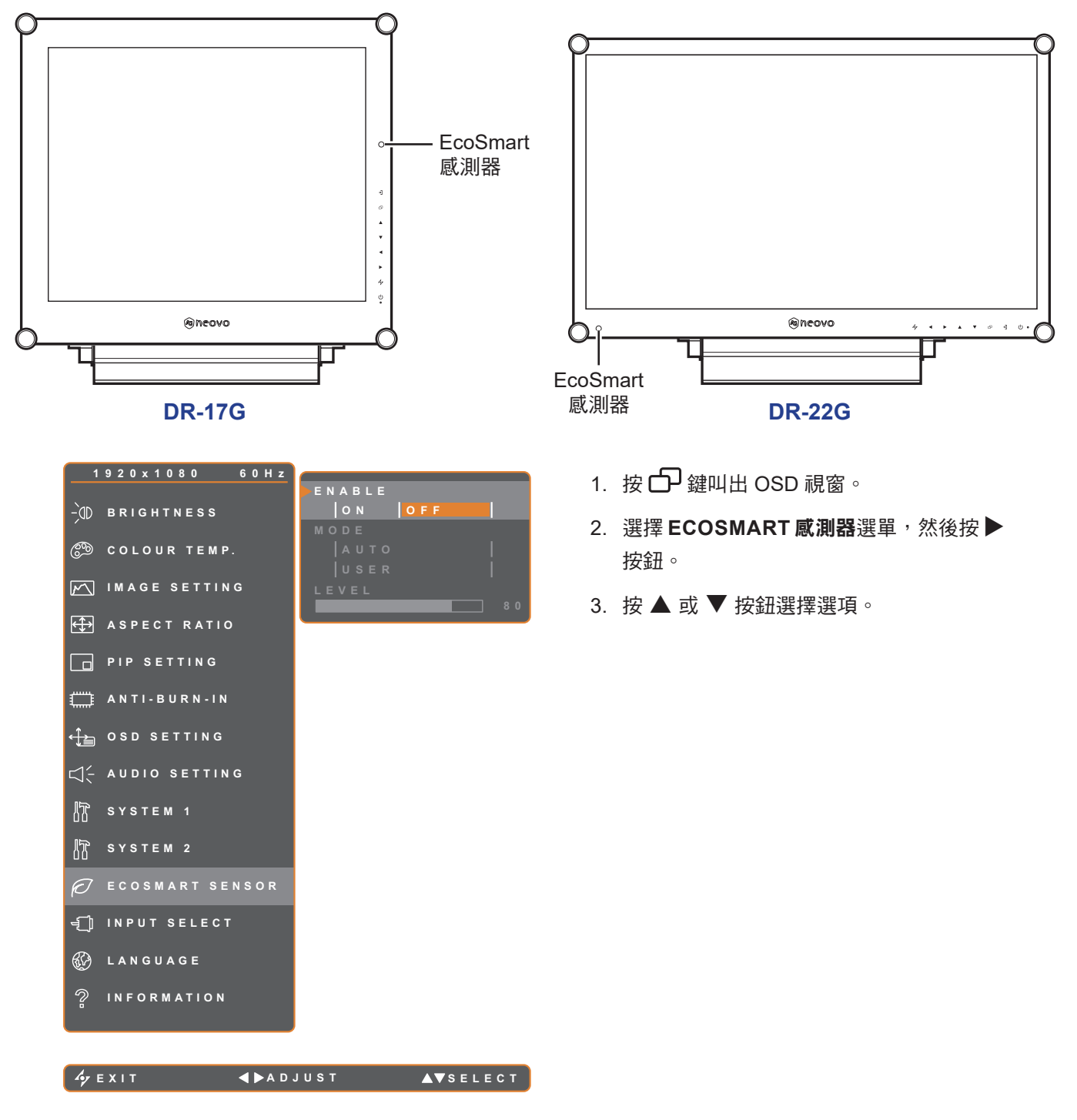

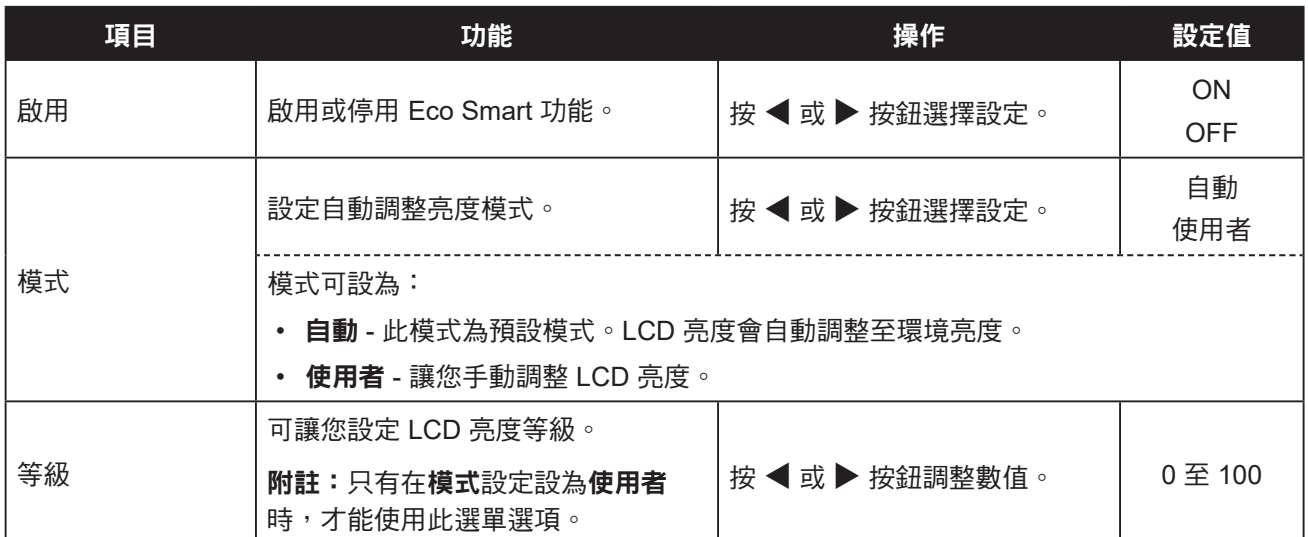

### **5.12** 輸入源選擇

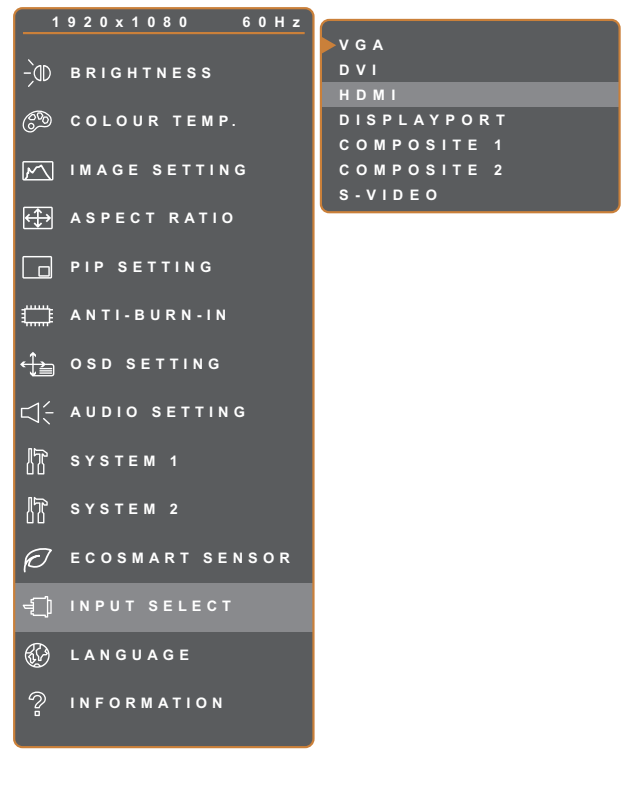

- 1. 按 $\bigoplus$  鍵叫出 OSD 視窗。
- 2. 選擇輸入源選擇選單,然後按▶按鈕。
- 3. 按 ▲ 或 ▼ 按鈕選擇選項。

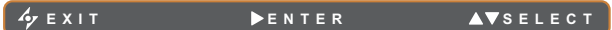

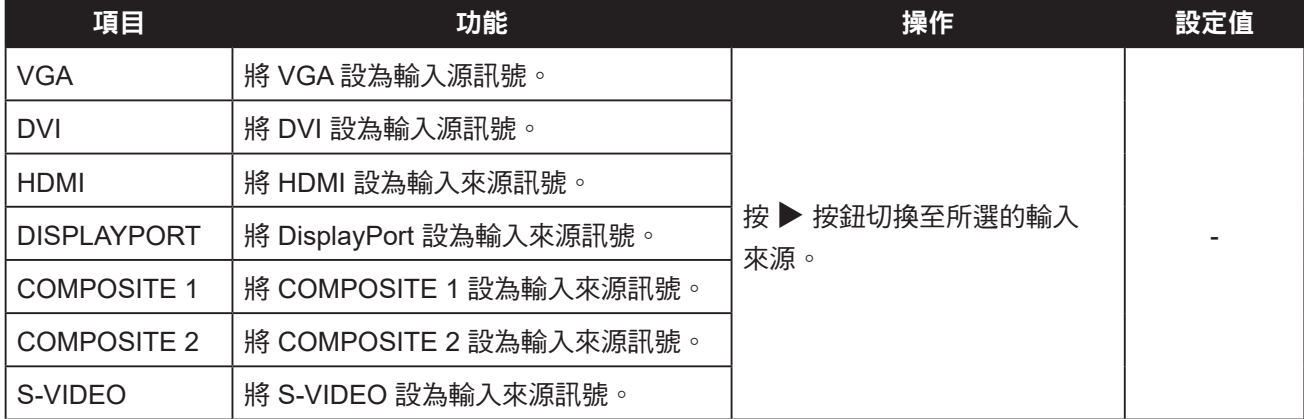

# 第 **6** 章:附錄

#### **6.1** 警告訊息 第 **6** 章:附錄

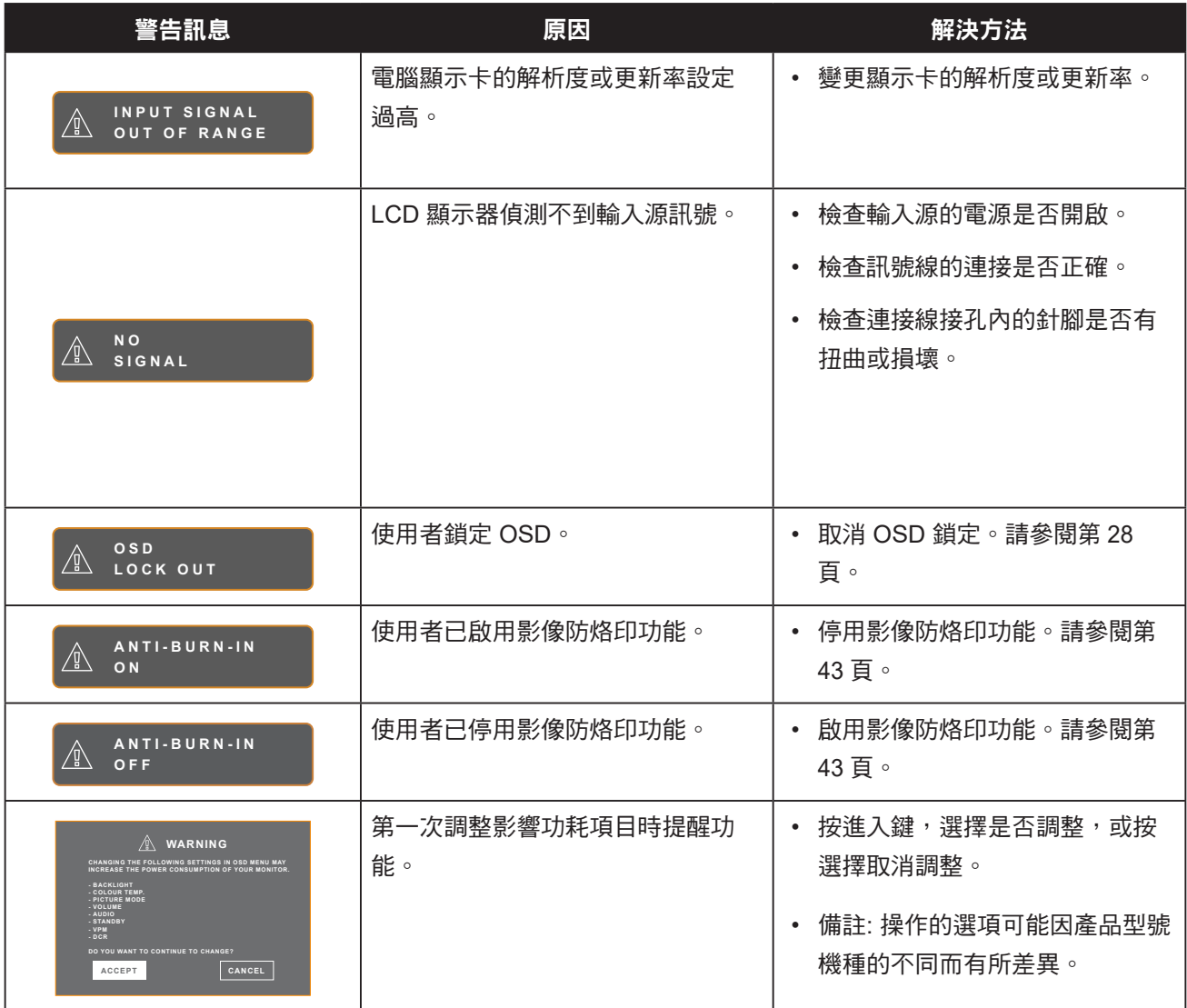

### **6.2** 支援的解析度

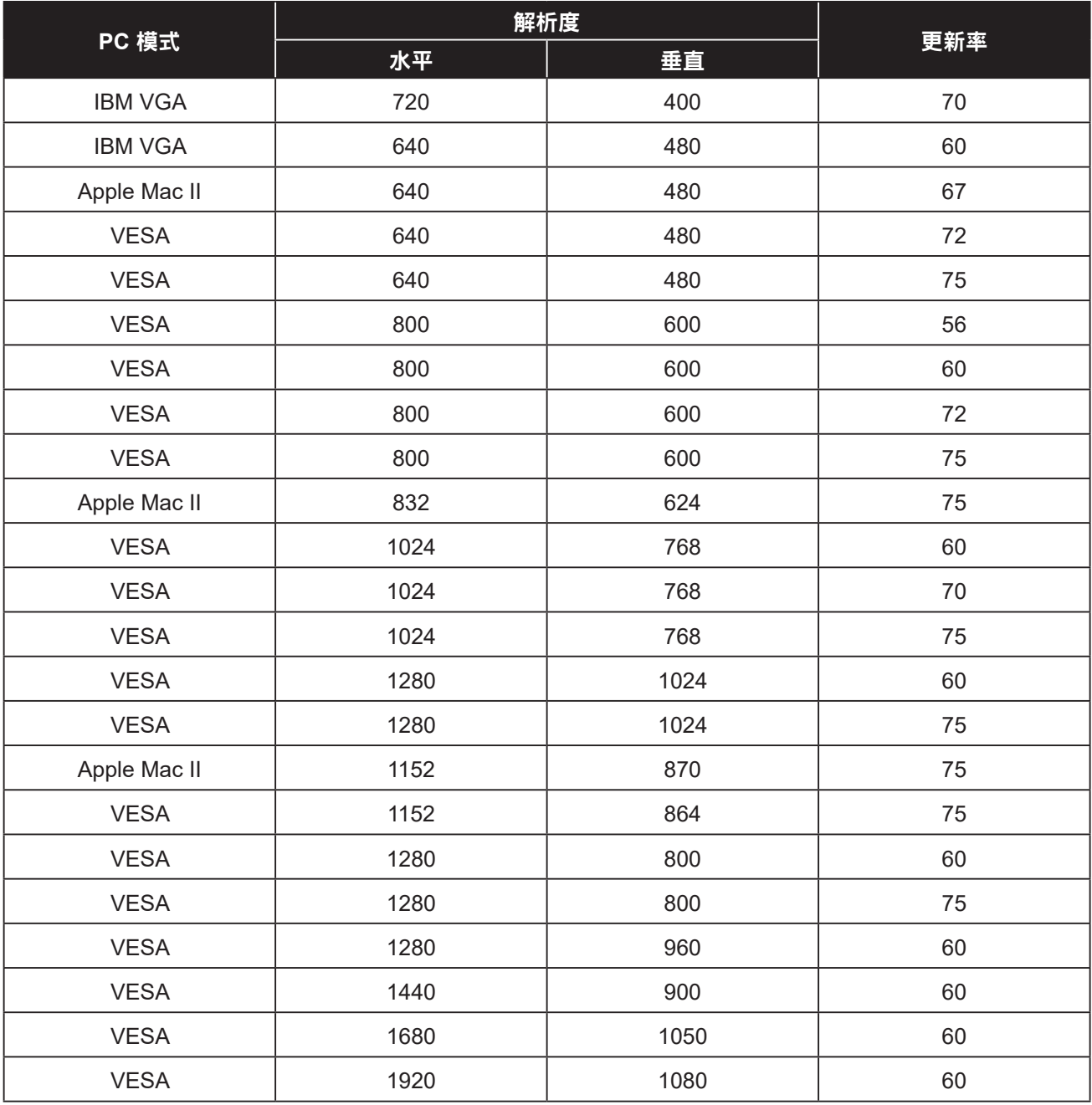

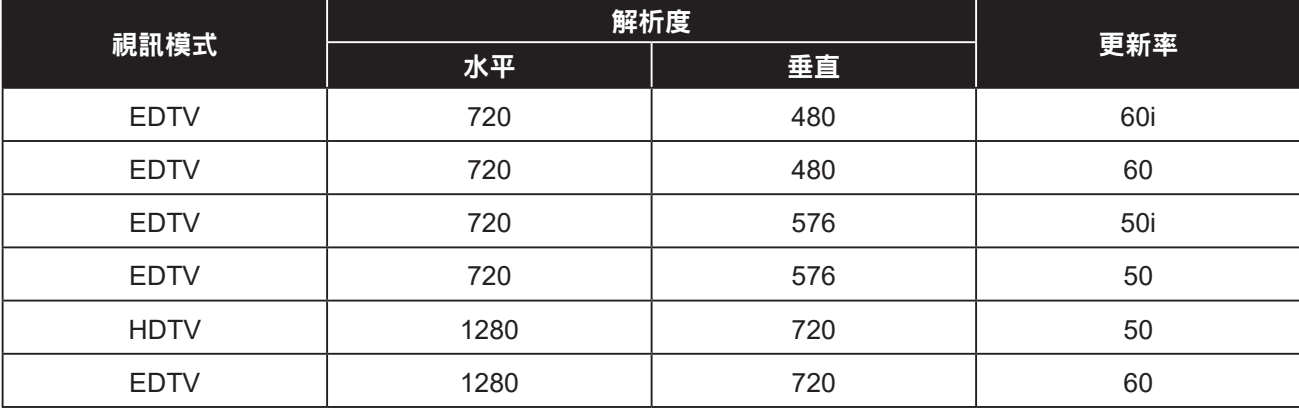

# 附錄

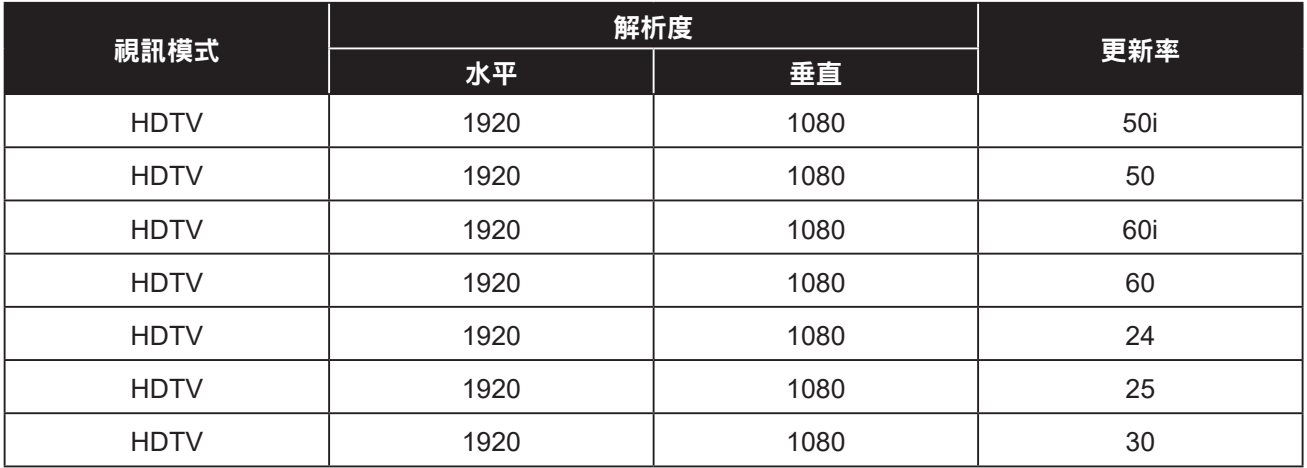

### **6.3** 故障排除

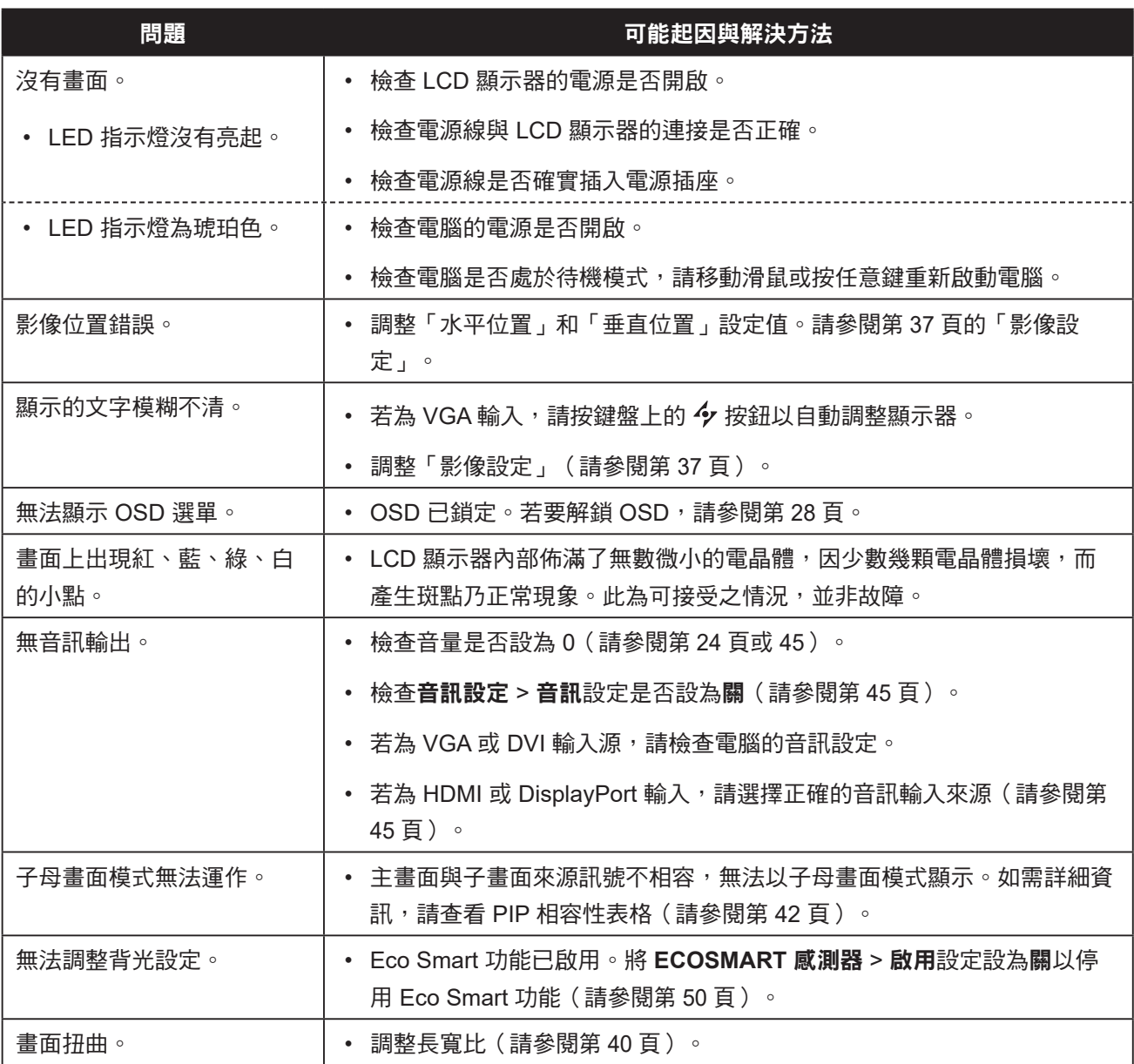

# 附錄

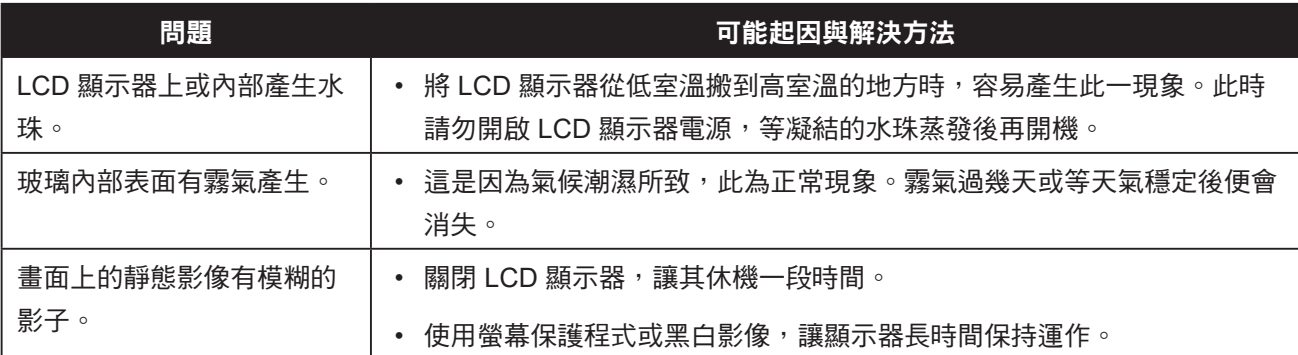

## 附錄

### **6.4** 搬運 **LCD** 顯示器

如要將 LCD 顯示器送修或運送,請將顯示器放入原始的包裝紙箱。

- 在 **LCD** 顯示器的兩側放置兩塊泡棉墊以提供保護。
- 將 **LCD** 顯示器放入盒子中。
- 將配件盒放在指定區域(如有必要)。
- 闔上盒子並用膠帶封好。

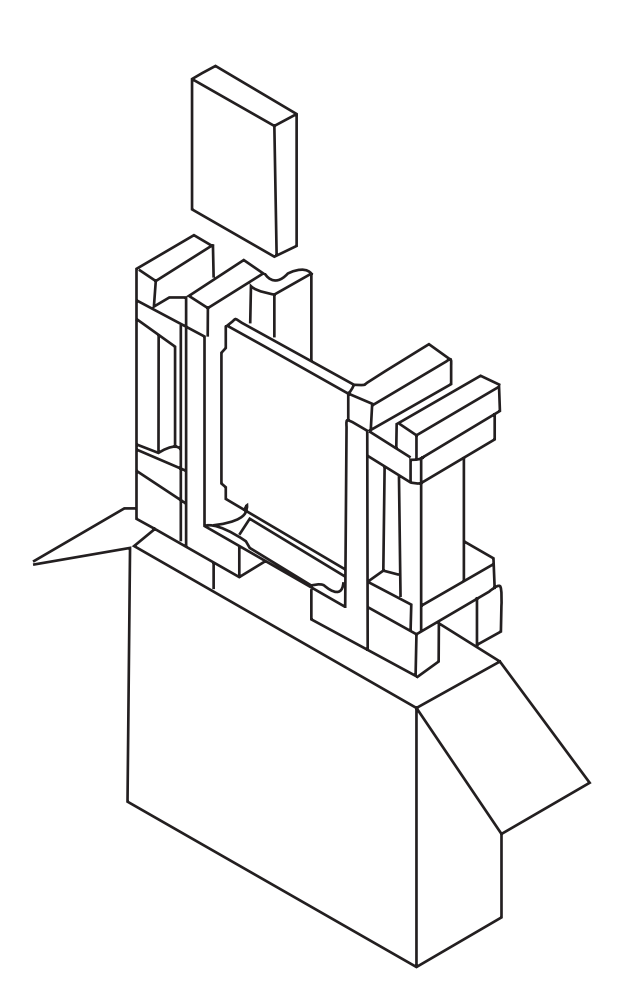

# 第 **7** 章:規格

#### **7.1** 顯示器規格 第 **7** 章:規格

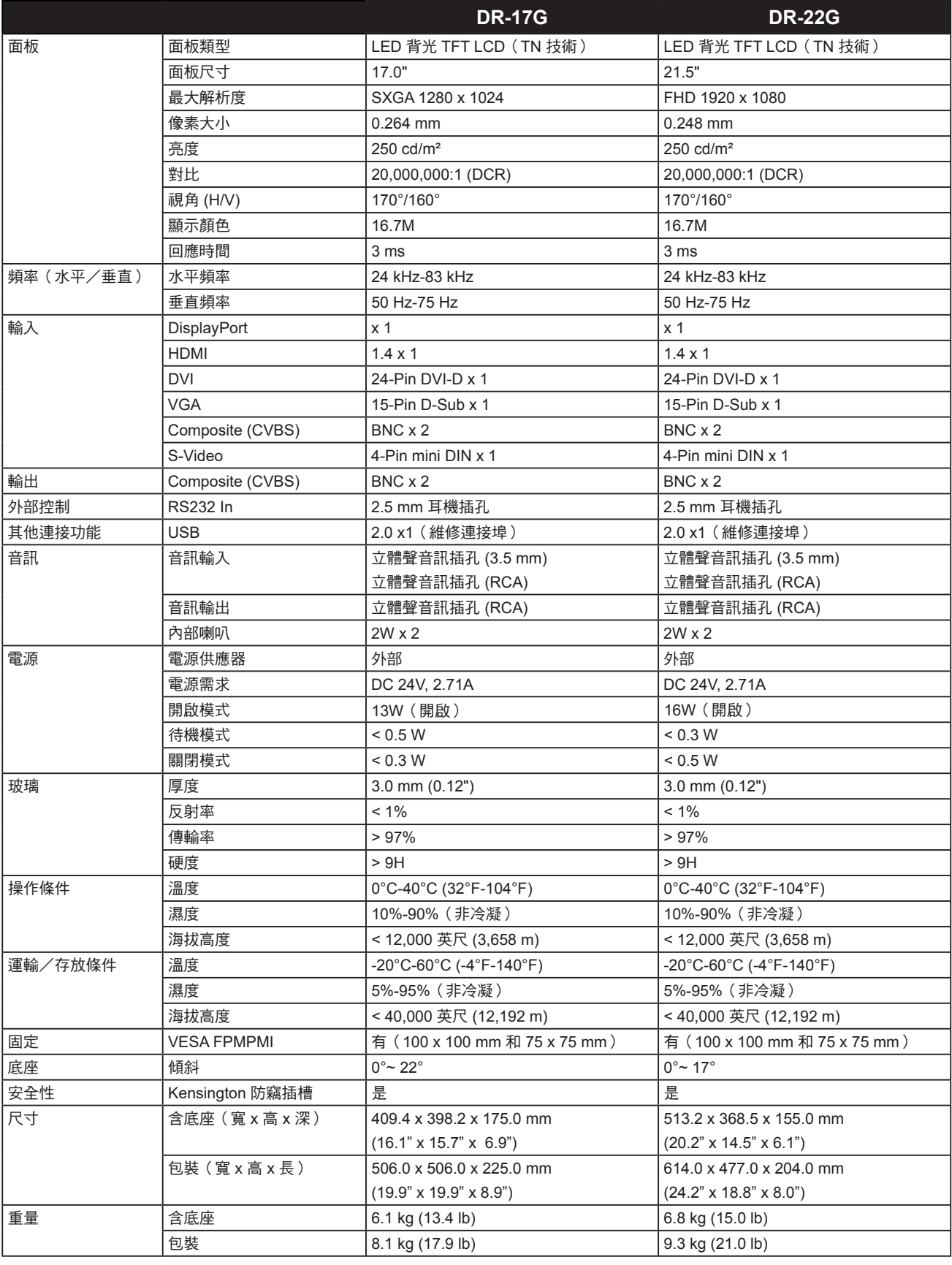

#### 附註:

**◆** 所有規格如有變更,恕不另行通知。

## 規格

### **7.2** 顯示器尺寸

**DR-17G**

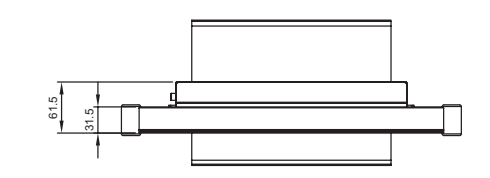

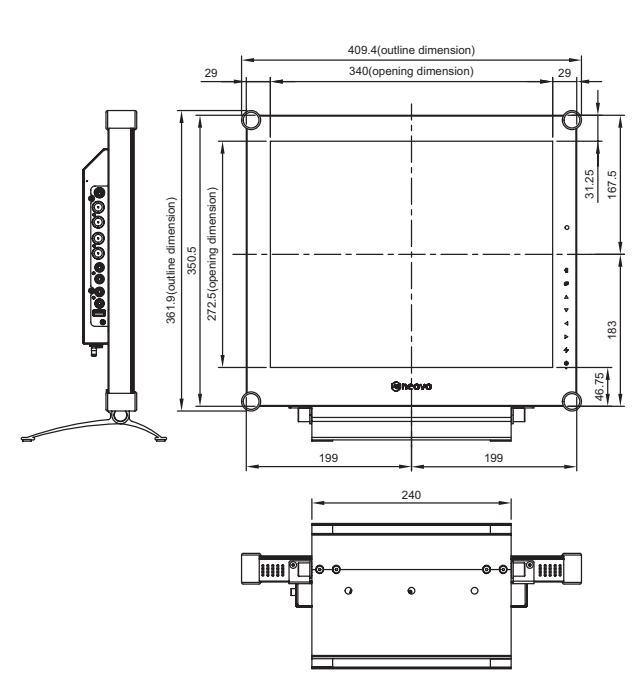

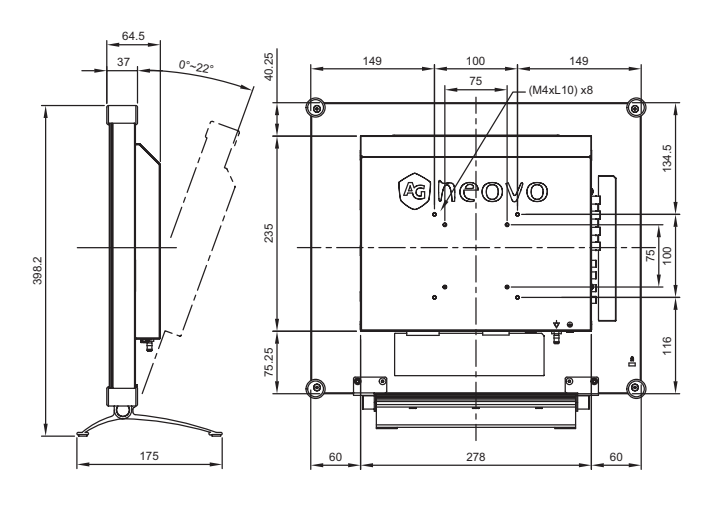

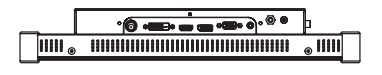

**DR-22G**

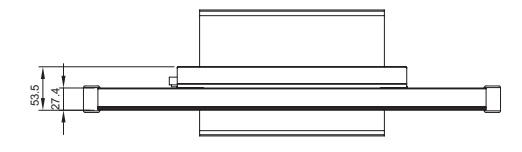

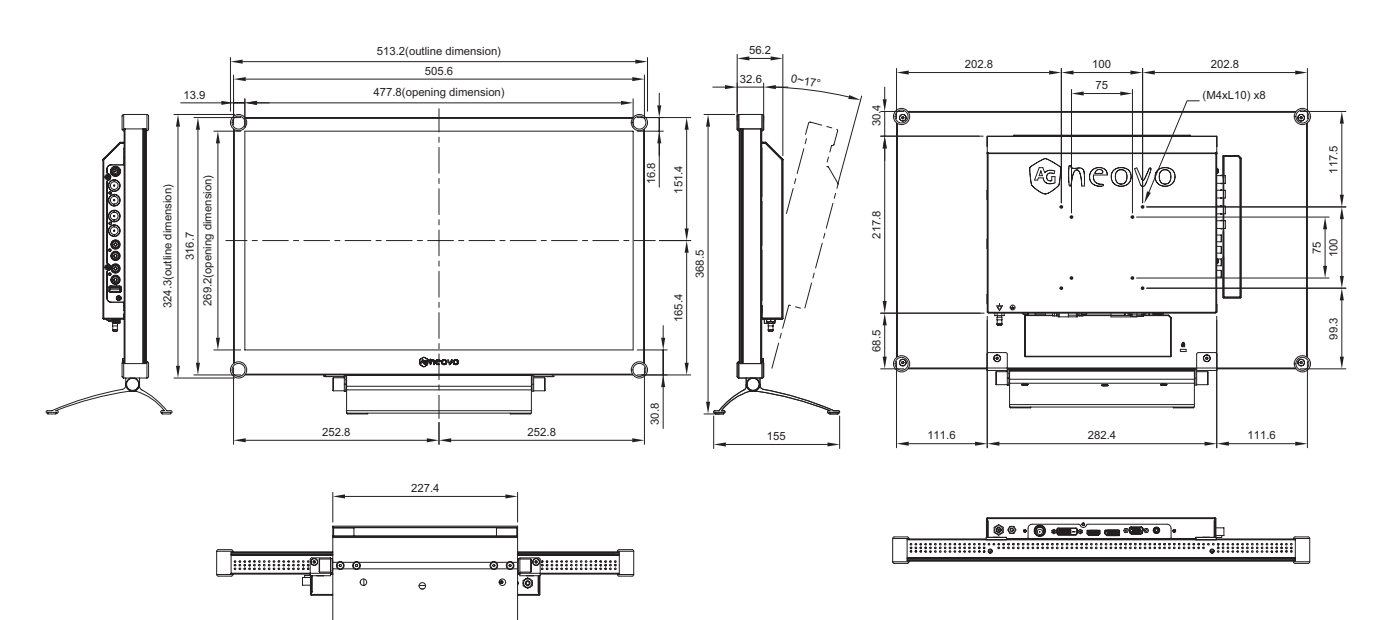

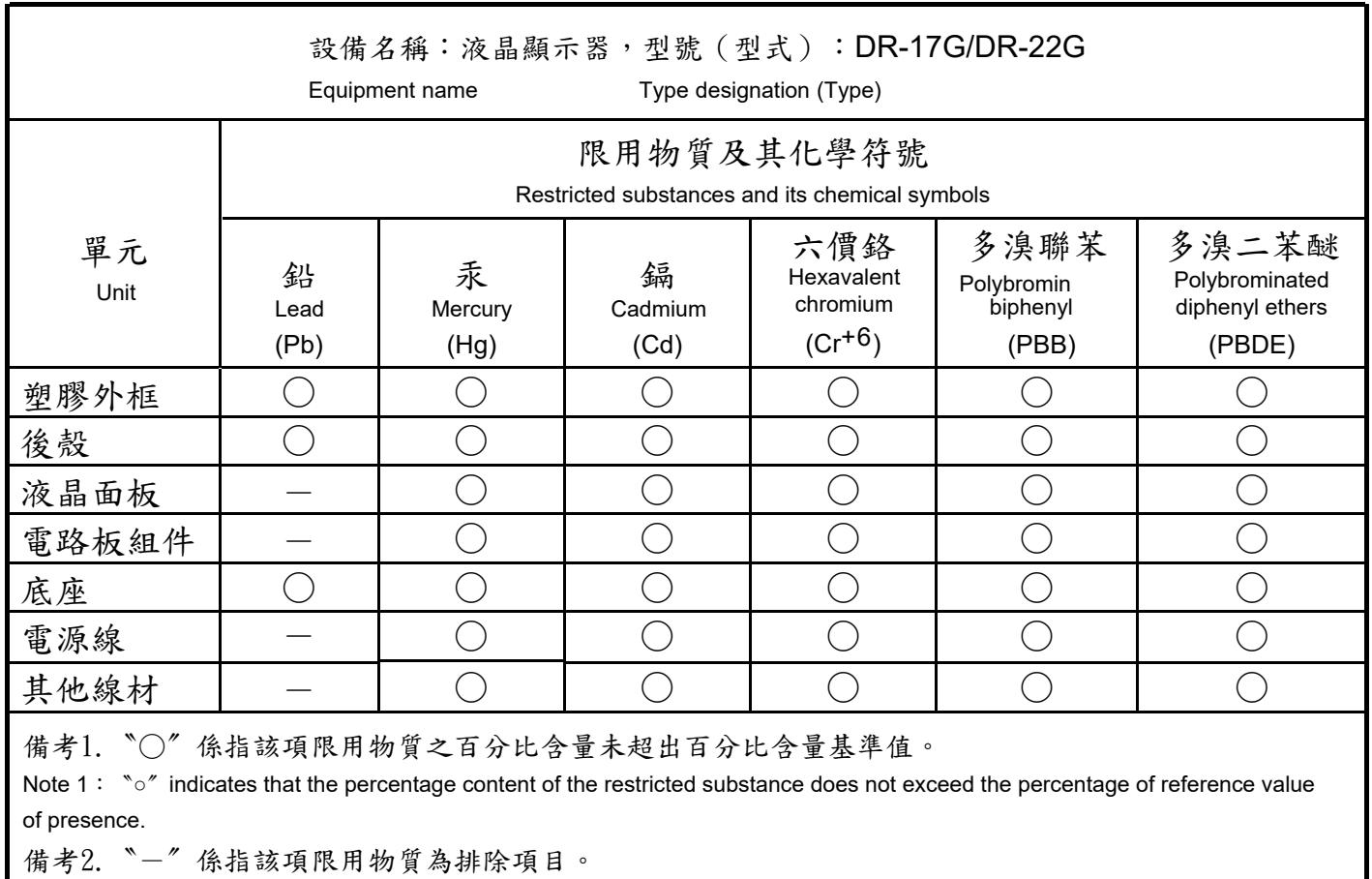

Note 2: The 〝- 〞indicates that the restricted substance corresponds to the exemption.

#### 偉聯科技股份有限公司

11503 台北市南港區園區街 3 之 1 號五樓之 1

電話:02-2655-8080

Copyright © 2022 AG Neovo. All rights reserved.

DR-17G/DR-22G Eprel registration number: 1187882/1187878 DR2GA0/DR7G00\_UM\_V014